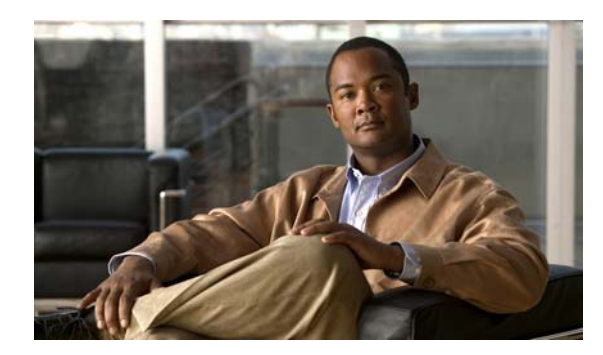

**CHAPTER**

**6**

# 管理ログインの認証、許可、および アカウンティングの設定

この章では、Wide Area Application Service (WAAS) デバイス用の管理ログインの Authentication, Authorization, and Accounting(AAA; 認証、許可、アカウンティング)を設定する方法について説明 します。

この章の構成は、次のとおりです。

- **•** [管理ログインの認証および許可について\(](#page-1-0)p.6-2)
- **•** [管理ログインの認証および許可の設定\(](#page-6-0)p.6-7)
- **•** WAAS デバイス用の AAA [アカウンティングの設定\(](#page-34-0)p.6-35)
- **•** [監査証跡ログの表示\(](#page-36-0)p.6-37)

WAAS Central Manager GUI を使用して、WAAS デバイス用の 2 種類の管理者ユーザ アカウント(デ バイスに基づく CLI アカウントと役割に基づくアカウント)を集中的に作成し、管理します。詳細 については、第 7 章「管理者ユーザ アカウントおよびグループの作成と管理」を参照してください。

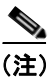

(注) この章では、ネットワークに存在する WAAS Central Manager と Wide Area Application Engine (WAE) を総称する用語として「WAAS デバイス」を使用します。「WAE」は、WAE アプライアンスおよ び WAE ネットワーク モジュール(NME-WAE デバイス ファミリ)を示します。

# <span id="page-1-0"></span>管理ログインの認証および許可について

WAAS ネットワークでは、管理的ログイン認証と許可を使用して、設定、監視、またはトラブル シューティング用に WAAS デバイスにアクセスしたい管理者からのログイン要求を制御します。

ログイン認証とは、WAAS デバイスが、デバイスにログインしようとしている管理者が有効なユー ザ名とパスワード持っているかどうかを確認するプロセスです。ログインしようとする管理者は、 デバイスに登録されたユーザ アカウントを持つ必要があります。ユーザ アカウント情報は、ユー ザの管理ログインと設定特権を許可する役割を果たします。ユーザ アカウント情報は AAA データ ベースに保存され、AAA データベースが存在する特定の認証サーバにアクセスするように WAAS デバイスを設定する必要があります。ユーザがデバイスにログインしようとすると、デバイスは、 その人物のユーザ名、パスワード、および特権レベルをデータベースに保存されたユーザ アカウン ト情報と比較します。

WAAS ソフトウェアは、外部アクセス サーバ (たとえば、RADIUS または TACACS+ サーバ)を 持つユーザと AAA 機能を持つローカル アクセス データベースが必要なユーザ用の次の AAA サ ポートを提供します。

- **•** 認証(またはログイン認証)は、ユーザが誰であるかを決定する処理です。ユーザ名とパス ワードを検査します。
- **•** 許可(または設定)は、ユーザが許可されていることを決定する処理です。一般に、認証の後 で許可が実行されます。ユーザがログインするには、認証と許可の両方が必要です。
- **•** アカウンティングは、システムアカウンティングを目的に管理ユーザのアクティビティを追跡 する機能です。WAAS ソフトウェアでは、TACACS+ による AAA アカウンティングがサポー トされています。詳細については、「WAAS デバイス用の AAA [アカウンティングの設定」](#page-34-0) ([p.6-35](#page-34-0))を参照してください。

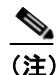

(注) 管理者は、コンソール ポートまたは WAAS Central Manager GUI を通じて WAAS Central Manager デバイスにログインできます。管理者は、コンソール ポートまたは WAE Device Manager GUI を通じて、Core WAE または Edge WAE として機能する WAAS デバイス にログインできます。

認証と許可が設定される前にシステム管理者が WAAS デバイスにログインするとき、管理者は、定 義済みの superuser アカウントを使用して WAAS デバイスにアクセスできます(定義済みのユーザ 名は admin、定義済みのパスワードは default です)。この定義済みの superuser アカウントを使用し て WAAS デバイスにログインするとき、WAAS システム内のすべての WAAS サービスと要素への アクセスが許可されます。

(注) WAAS デバイスごとに、ユーザ名が admin の 1 つの管理者アカウントが必要です。定義済みの superuser アカウントのユーザ名は、変更できません。定義済みの superuser アカウントは、ユーザ 名 admin を持つ必要があります。

WAAS デバイスを初期設定したあとで、各 WAAS デバイスで定義済みの superuser アカウント用の パスワードをただちに変更することを強く推奨します(定義済みのユーザ名は admin、パスワード は default、特権レベルは superuser、特権レベル 15 です)。

WAAS Central Manager デバイスでこの superuser アカウント用の定義済みのパスワードが変更され ていない場合は、アカウントを使用して WAAS Central Manager GUI にログインするたびに、次の ダイアログボックスが表示されます(図 [6-1](#page-2-0) を参照)。

#### <span id="page-2-0"></span>図 **6-1 superuser** アカウント用の定義済みのパスワードを変更する必要があることを示すメッセー ジ

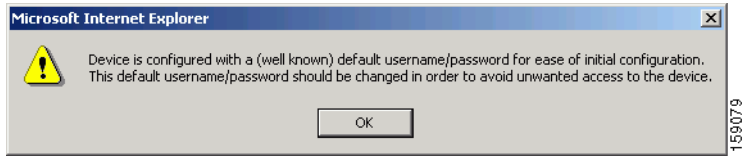

この superuser アカウント用の定義済みのパスワードが変更されていない場合、アカウントを使用し て WAAS デバイスの WAAS CLI にログインするたびに、コンソールに次のメッセージも表示され ます。

Device is configured with a (well known) default username/password for ease of initial configuration. This default username/password should be changed in order to avoid unwanted access to the device.

System Initialization Finished. waas-cm#

WAAS Central Manager GUI を使用して定義済みの superuser アカウント用のパスワードを変更する 手順については、「自身のアカウントのパスワードの変更」(p.7-8)を参照してください。

図 [6-2](#page-3-0) に、管理者が、コンソール ポートまたは WAAS GUI(WAAS Central Manager GUI または WAE Device Manager GUI)を通じて WAE にログインする方法を示します。WAAS デバイスが管理ログ イン要求を受信すると、WAE は、ローカル データベースまたはリモート サードパーティ データ ベース (TACACS+、RADIUS、または Windows ドメイン データベース) をチェックし、ユーザ名 とパスワードを確認し、管理者のアクセス特権を決定できます。

<span id="page-3-0"></span>図 **6-2** 認証データベースと **WAE**

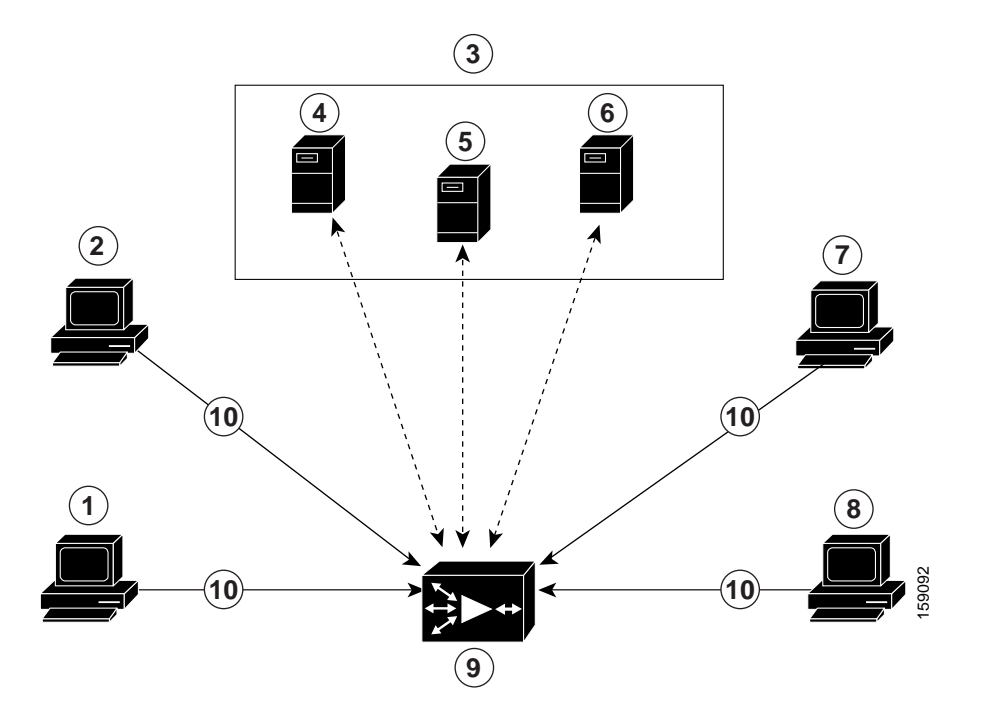

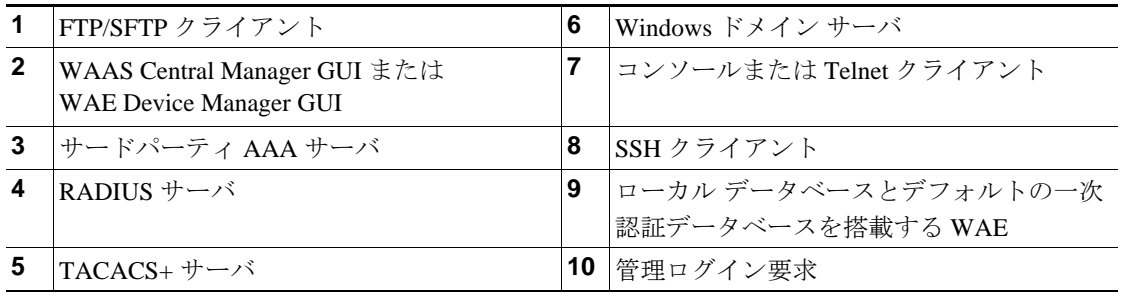

ユーザ アカウント情報は AAA データベースに保存され、AAA データベースが存在する特定の認証 サーバにアクセスするように WAAS デバイスを設定する必要があります。WAAS デバイスへのロ グイン アクセスを制御するために、次の認証および許可方式を任意に組み合わせて設定できます。

- **•** ローカル認証および許可
- **•** RADIUS
- **•** TACACS+
- **•** Windows ドメイン認証

(注) 外部認証サーバを使用して認証を設定する場合は、第 7 章「管理者ユーザ アカウントおよびグルー プの作成と管理」の説明に従って WAAS Central Manager でユーザ アカウントを作成する必要があ ります。ユーザ アカウントをローカル ユーザ アカウントにしないでください。つまり、アカウン ト作成時に [Local User] チェック ボックスを選択しないでください。

デフォルトの AAA 設定の詳細については[、「管理ログインの認証および許可のデフォルト設定」](#page-4-0) ([p.6-5](#page-4-0))を参照してください。AAA 設定の詳細については[、「管理ログインの認証および許可の設](#page-6-0) [定」\(](#page-6-0)p.6-7)を参照してください。

**Cisco Wide Area Application Services** コンフィギュレーション ガイド

### <span id="page-4-1"></span><span id="page-4-0"></span>管理ログインの認証および許可のデフォルト設定

デフォルトでは、WAAS デバイスはローカル データベースを使用して、管理ユーザのログイン認 証および許可特権を取得します。

表 [6-1](#page-4-1) は、管理ログインの認証および許可のデフォルト設定を示しています。

#### 表 **6-1** 管理ログインの認証および許可のデフォルト設定

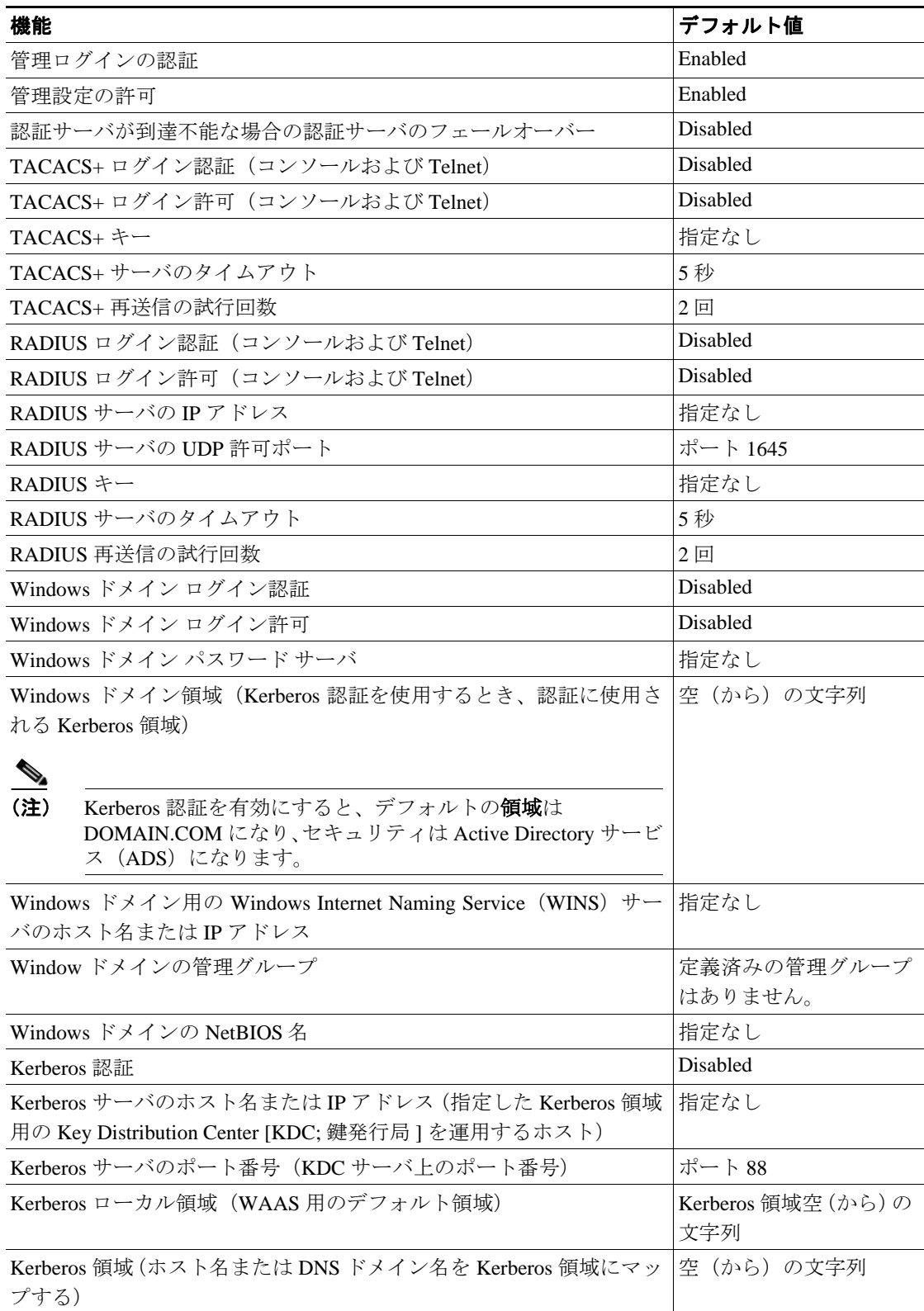

(注) WAAS デバイス (RADIUS および TACACS+ クライアント)で RADIUS または TACACS+ キーを 設定する場合は、必ず、外部の RADIUS または TACACS+ サーバにも同一のキーを設定してくだ さい。

[「管理ログインの認証および許可の設定」\(](#page-6-0)p.6-7)の説明に従って、WAAS Central Manager GUI を使 用してこれらのデフォルトを変更します。

WAAS ソフトウェアには、Windows ドメイン認証を設定できる複数の Windows ドメイン ユーティ リティが付属しています。WAAS CLI からこれらのユーティリティにアクセスするには、 **windows-domain diagnostics** EXEC コマンドを使用できます。

WAAS Central Manager GUI からこれらのユーティリティを起動する、次の手順に従ってください。

- ステップ **1** WAAS Central Manager GUI ナビゲーション ペインから、**[My WAN] > [Manage Devices]** を選択しま す。
- ステップ **2** 定義済みの順序でユーティリティを実行したいデバイスの横にある **[Edit]** アイコンをクリックし ます。
- ステップ **3** ナビゲーション ペインで、**[Admin] > [Authentication] > [Windows Domain]** を選択します。
- ステップ **4** 表示されるウィンドウで、ウィンドウの一番下にある **[Show Authentication Status]** ボタンをクリッ クします。

## <span id="page-6-0"></span>管理ログインの認証および許可の設定

WAAS デバイスまたはデバイス グループ (WAE のグループ) 用の管理ログイン認証および許可を 集中的に設定するには、次の手順に従ってください。

- ステップ **1** 管理ログイン要求の認証時に WAAS デバイスに使用させるログイン認証方式として、どの方式を 設定するかを決定します(たとえば、ローカルデータベースを1次ログインデータベースとして、 RADIUS サーバを 2 次認証データベースとして使用します)。
- ステップ **2** 「WAAS デバイス用のログイン アクセス [コントロール設定の構成」\(](#page-7-0)p.6-8)の説明に従って、WAAS デバイス用のログイン アクセス コントロール設定を構成します。
- ステップ **3** WAAS デバイスで管理ログイン認証サーバ設定を構成します(リモート認証データベースを使用す る場合)。たとえば、次の項の説明に従って、WAAS デバイスが管理ログイン要求を認証するため に使用する必要がある、リモート RADIUS サーバ、TACACS+ サーバ、または Windows ドメイン サーバの IP アドレスを指定します。
	- **•** RADIUS [サーバ認証設定の構成\(](#page-13-0)p.6-14)
	- **•** TACACS+ [サーバ認証設定の構成\(](#page-16-0)p.6-17)
	- Windows ドメイン サーバ認証設定の構成 (p.6-19)
- ステップ **4** 次のログイン認証設定方式の中から、WAAS デバイスが管理ログイン要求を処理するために使用す る必要がある 1 つまたはすべての方式を指定します。
	- **•** 管理ログイン認証方式を指定します。
	- **•** 管理ログイン許可方式を指定します。
	- **•** 管理ログイン認証サーバのフェールオーバー方式を指定します(任意)。

たとえば、WAAS デバイスが管理ログイン要求を処理するときに、どの認証データベースをチェッ クする必要があるかを指定します。「WAAS [デバイス用の管理ログイン認証および許可方式の有効](#page-28-0) 化」([p.6-29](#page-28-0))を参照してください。

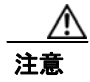

注意 ローカル認証および許可を無効にする前に、RADIUS、TACACS+、または Windows ドメイン認証 が設定され、正常に動作していることを確認します。ローカル認証が無効で、RADIUS、TACACS+、 または Windows ドメイン設定値が正しく設定されていない場合、もしくは RADIUS、TACACS+、 または Windows ドメイン サーバがオンラインでない場合は、WAAS デバイスにログインできない ことがあります。

WAAS Central Manager GUI または WAAS CLI を使用して、ローカルおよびリモート データベース (TACACS+、RADIUS、および Windows ドメイン)を有効または無効にすることができます。WAAS デバイスは、すべてのデータベースが無効になっているかどうかを確認し、そうである場合は、シ ステムをデフォルトの状態に設定します(表 [6-1](#page-4-1) を参照してください)。管理認証と許可用に 1 つま たは複数の外部のサードパーティ データベース(TACACS+、RADIUS、または Windows ドメイン 認証)を使用するように WAAS デバイスを設定した場合は、WAAS デバイスでもローカル認証方 式と許可方式が有効であり、最後のオプションとしてローカル方式が指定されていることを確認し ます。そうでない場合、WAAS デバイスは、指定した外部のサードパーティ データベースに到達 できない場合、デフォルトでローカル認証方式と許可方式へ進みません。

デフォルトでは、最初にローカル ログイン認証が有効になります。ローカル認証および許可は、 ローカルで設定されたログインとパスワードを使用して、管理ログインの試行を認証します。ログ インとパスワードは、各 WAAS デバイスにとってローカルであり、個々のユーザ名にはマッピン グされません。ローカル認証が無効の場合に、その他のすべての認証方式が無効になると、ローカ ル認証は自動的に再度有効になります。

ローカル ログイン認証を無効にできるのは、その他の複数の管理ログイン認証方式を有効にした後 だけです。ただし、ローカル ログイン認証を無効にすると、その他のすべての管理ログイン認証方 式が無効になった場合に、ローカル ログイン認証は自動的に再度有効になります。コンソール接続 と Telnet 接続には異なるログイン認証方式を指定することはできません。

管理ログインの認証方式と許可方式を同じ順序で設定することを強く推奨します。たとえば、管理 ログイン認証と許可の両方の 1 次ログイン方式として RADIUS を使用し、2 次ログイン方式として TACACS+ を使用し、第 3 の方式として Windows を使用し、第 4 の方式としてローカル方式を使用 するように、WAAS デバイスを設定します。

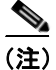

(注) TACACS+ サーバは別の方式で認証されたユーザを許可しません。たとえば、Windows をプライマ リ認証方式として設定し、TACACS+ をプライマリ許可方式として設定すると、TACACS+ 許可は 失敗します。

ログイン認証方式と許可方式の優先順位リストの最後の方式として、ローカル方式を指定すること を強く推奨します。この方法に従うことで、指定した外部のサードパーティ サーバ(TACACS+、 RADIUS、または Windows ドメイン サーバ)に到達可能できない場合でも、WAAS 管理者は、ロー カル認証方式と許可方式を使用して WAAS デバイスにログインできます。

このセクションでは、管理ログインを一元的に設定する方法について説明します。内容は、次のと おりです。

- WAAS デバイス用のログイン アクセス コントロール設定の構成 (p.6-8)
- **•** WAAS [デバイス用のリモート認証サーバ設定の構成\(](#page-13-1)p.6-14)
- **•** WAAS [デバイス用の管理ログイン認証および許可方式の有効化\(](#page-28-0)p.6-29)

### <span id="page-7-0"></span>**WAAS** デバイス用のログイン アクセス コントロール設定の構成

このセクションでは、WAAS デバイスまたはデバイス グループ用の remote login (rlogin; リモート ログイン)とアクセス コントロール設定を集中的に構成する方法について説明します。内容は、次 のとおりです。

- **•** WAAS [デバイス用のセキュア](#page-8-0) シェル設定の構成(p.6-9)
- WAAS デバイス用の Telnet サービスの無効化と再有効化 (p.6-11)
- **•** WAAS デバイスに対する [Message of the Day](#page-11-0) 設定(p.6-12)
- **•** WAAS [デバイス用の実行タイムアウト設定の構成\(](#page-12-0)p.6-13)
- **•** WAAS [デバイス用の回線コンソール](#page-12-1) キャリア検出の設定(p.6-13)

#### <span id="page-8-0"></span>**WAAS** デバイス用のセキュア シェル設定の構成

Secure Shell (SSH; セキュア シェル) は、サーバとクライアント プログラムから構成されます。 Telnet のように、クライアント プログラムを使用して、SSH サーバが動作するマシンにリモートに ログインできますが、Telnet と異なり、クライアントとサーバ間で伝達されるメッセージは暗号化 されます。SSH の機能には、user authentication(uauth; ユーザ認証)、メッセージの暗号化、および メッセージの認証があります。

(注) WAASデバイスの SSH 機能はデフォルトで無効に設定されています。

WAAS Central Manager GUI の SSH 管理ウィンドウを使用すると、設定、監視、またはトラブル シューティングのために特定の WAAS デバイスまたはデバイス グループにログインするときの暗 号鍵の長さ、ログイン許容時間、およびパスワードの最大試行回数を指定できます。

WAAS デバイスまたはデバイス グループで SSH 機能を集中的に有効にするには、次の手順に従っ てください。

- ステップ **1** WAAS Central Manager GUI ナビゲーション ペインから、**[My WAN] > [Manage Devices]**(または **[Manage Device Groups]) を選択します。**
- ステップ **2** SSH を有効にしたいデバイス(またはデバイス グループ)の横にある **[Edit]** アイコンをクリックし ます。
- ステップ **3** ナビゲーション ペインで、**[Admin] > [Login Access Control] > [SSH]** を選択します。

[SSH Configuration] ウィンドウが表示されます(図 [6-3](#page-8-1) を参照)。

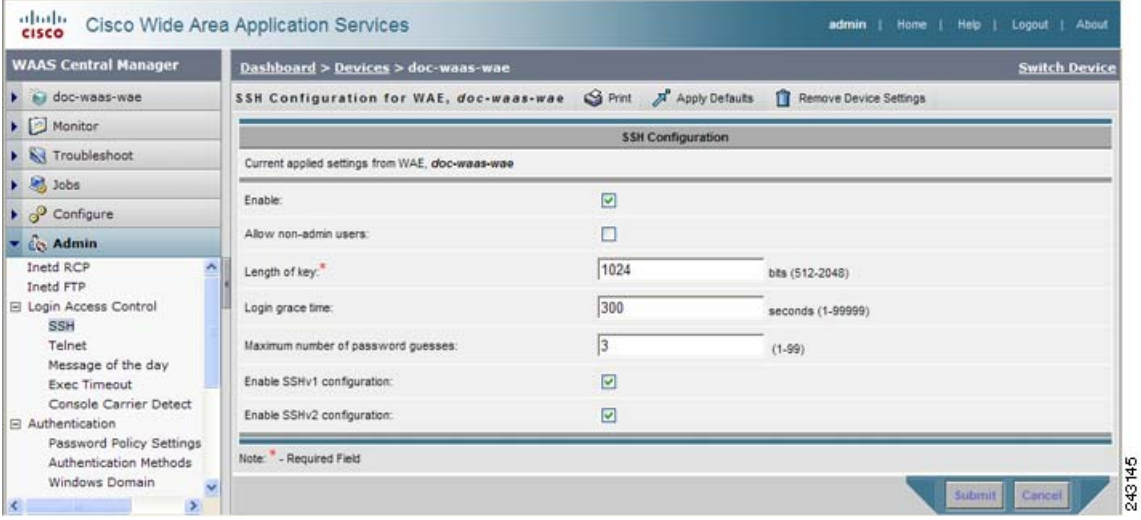

#### <span id="page-8-1"></span>図 **6-3 [SSH Configuration]** ウィンドウ

<span id="page-8-2"></span>ステップ **4 [Enable]** チェック ボックスを選択して、SSH 機能を有効にします。SSH は、安全で暗号化された チャネルを通じて、選択した WAAS デバイス(またはデバイス グループ)へのログイン アクセス を可能にします。

ステップ **5 [Allow non-admin users]** チェック ボックスを選択して、非管理ユーザが SSH 経由で、選択したデ バイス(またはデバイス グループ)にアクセスできるようにします。このオプションはデフォルト で無効になっています。

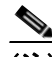

- (注) 非管理ユーザとは、superuser ではない管理者です。スーパーユーザ以外の管理者はすべて、 ログイン アカウントの特権レベルが 0 であるため、アクセスは WAAS デバイスのみに制限 されています。スーパーユーザ管理者は、ログイン アカウントが最高の特権レベル、つま り特権レベル 15 であるため、WAAS デバイスへのフルアクセス権を持っています。
- ステップ **6** [Length of key] フィールドで、SSH 暗号鍵を作成するために必要なビット数を指定します。デフォ ルトは、1024 です。

SSH を有効にするときは、必ず、クライアント プログラムがサーバの ID を確認するために使用す る秘密鍵とホストの公開鍵の両方を生成してください。SSH クライアントを使用して WAAS デバ イスにログインすると、デバイスで動作する SSH デーモンの公開鍵が、ホーム ディレクトリのク ライアント マシン known\_hosts ファイルに記録されます。その後に WAAS 管理者が [Length of key] フィールドにビット数を指定してホストの暗号鍵を再生成する場合、SSH クライアント プログラム を実行して WAAS デバイスにログインする前に、known\_hosts ファイルから WAAS デバイスに関 連する古い公開鍵項目を削除する必要があります。古い項目を削除したあとで SSH クライアント プログラムを使用すると、known\_hosts ファイルが WAAS デバイス用の新しい SSH 公開鍵で更新さ れます。

- **ステップ7** [Login grace time] フィールドで、クライアントとサーバ間のネゴシエーション (認証) フェーズ中 に SSH セッションがタイムアウトする前にアクティブである時間(秒)を指定します。デフォルト は 300 秒です。
- ステップ **8** [Maximum number of password guesses] フィールドで、1 接続当たりに許可する最大パスワード試行 回数を指定します。デフォルトは、3 です。

[Maximum number of password guesses] フィールドの値は、SSH サーバ側から許可するパスワード試 行回数を指定しますが、SSH ログイン セッションの実際のパスワード試行回数は、SSH サーバと SSH クライアントが許可するパスワード試行回数の合計で決定されます。一部の SSH クライアン トは、SSH サーバがもっと多くの試行回数を許可する場合でも、許容される最大パスワード試行回 数を 3 回(場合によっては 1 回)に制限します。許可するパスワード試行回数に *n* を指定すると、 特定の SSH クライアントはこの数字を *n* + 1 として解釈します。たとえば、特定のデバイスの試行 回数を 2 に設定すると、SSH クライアントからの SSH セッションは、3 回のパスワード試行を許可 します。

- ステップ **9** クライアントが SSH プロトコルのバージョン 1 またはバージョン 2 のどちらを使用しての接続を 許可するかを指定します。
	- **•** バージョン 1 を指定するには、**[Enable SSHv1]** チェック ボックスを選択します。
	- **•** バージョン 2 を指定するには、**[Enable SSHv2]** チェック ボックスを選択します。

# $\begin{picture}(20,20) \put(0,0){\line(1,0){10}} \put(15,0){\line(1,0){10}} \put(15,0){\line(1,0){10}} \put(15,0){\line(1,0){10}} \put(15,0){\line(1,0){10}} \put(15,0){\line(1,0){10}} \put(15,0){\line(1,0){10}} \put(15,0){\line(1,0){10}} \put(15,0){\line(1,0){10}} \put(15,0){\line(1,0){10}} \put(15,0){\line(1,0){10}} \put(15,0){\line(1$

(注) SSH バージョン 1 とバージョン 2 を同時に有効にすることができます。あるいは、片方の バージョンだけを有効にすることができます。**[Enable]** チェック ボックスの選択を解除し て SSH 機能を無効にしない場合、両方の SSH バージョンを無効にすることはできません [\(ステップ](#page-8-2) 4 を参照)。

ステップ **10 [Submit]** をクリックして、設定を保存します。

デフォルトまたはデバイス グループ設定を適用したあとでまだ保存されていない変更があると、 [Current Settings] 行に、「Click Submit to Save」メッセージが赤い色で表示されます。また、**[Reset]** ボタンをクリックすると、以前の設定に戻すことができます。[Reset] ボタンは、デフォルトまたは グループ設定を適用して現在のデバイス設定を変更し、まだ変更を送信していない場合だけ表示さ れます。

変更した設定を保存せずにこのウィンドウを終了しようとすると、変更を送信するように警告する ダイアログボックスが表示されます。このダイアログボックスは、Internet Explorer ブラウザを使用 している場合のみ表示されます。

CLI から SSH 設定を構成するには、**sshd** および **ssh-key-generate** グローバル設定コマンドを使用で きます。

#### <span id="page-10-0"></span>**WAAS** デバイス用の **Telnet** サービスの無効化と再有効化

デフォルトでは、Telnet サービスは、WAAS デバイスで有効になっています。Telnet セッションで なく、コンソール接続を使用して、WAAS デバイス上のデバイス ネットワーク設定を定義する必 要があります。ただし、コンソール接続を使用してデバイス ネットワーク設定を定義したあとで は、Telnet セッションを使用して以後の設定作業を行うことができます。

デバイスに Telnet するために [Device Dashboard] ウィンドウで [Telnet] ボタンを使用するには、 Telnet サービスを有効にする必要があります。

WAAS デバイスまたはデバイス グループで Telnet サービスを集中的に無効にするには、次の手順 に従ってください。

- ステップ **1** WAAS Central Manager GUI ナビゲーション ペインから、**[My WAN] > [Manage Devices]**(または **[Manage Device Groups]) を選択します。**
- ステップ **2** Telnet を無効したいデバイス(またはデバイス グループ)の横にある **[Edit]** アイコンをクリックし ます。
- ステップ **3** ナビゲーション ペインで、**[Admin] > [Login Access Control] > [Telnet]** を選択します。[Telnet Settings] ウィンドウが表示されます。
- ステップ **4** 選択したデバイス(またはデバイス グループ)用のリモート端末接続用の端末エミュレーション プロトコルを無効にするには、**[Telnet Enable]** チェック ボックスの選択を解除します。
- ステップ **5 [Submit]** をクリックして、設定を保存します。

デフォルトまたはデバイス グループ設定を適用したあとでまだ保存されていない変更があると、 [Current Settings] 行の横に、「Click Submit to Save」メッセージが赤い色で表示されます。また、**[Reset]** ボタンをクリックすると、以前の設定に戻すことができます。**[Reset]** ボタンは、デフォルトまたは グループ設定を適用して現在のデバイス設定を変更し、まだ変更を送信していない場合だけ表示さ れます。

変更した設定を保存せずにこのウィンドウを終了しようとすると、変更を送信するように警告する ダイアログボックスが表示されます。このダイアログボックスは、Internet Explorer ブラウザを使用 している場合のみ表示されます。

あとでデバイス(またはデバイス グループ)で Telnet サービスを集中的に再有効化するには、[Telnet Settings] ウィンドウで **[Telnet Enable]** チェック ボックスを選択し、**[Submit]** をクリックします。

CLI から Telnet を無効にするには、**no telnet enable** グローバル設定コマンドを使用できます。また、 Telnet を有効にするには、**telnet enable** グローバル設定コマンドを使用できます。

#### <span id="page-11-0"></span>**WAAS** デバイスに対する **Message of the Day** 設定

Message of the Day(MOTD)機能では、WAAS ネットワークの一部であるデバイスへのログイン時 にユーザに情報を提供します。設定できるメッセージは、次の 3 種類です。

- **•** MOTD バナー
- **•** EXEC プロセス作成バナー
- **•** ログイン バナー

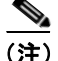

(注) SSH バージョン 1 クライアントを実行中でデバイスにログインしている場合、MOTD とログイン バナーは表示されません。デバイスへのログイン時にバナーを表示するには、SSH バージョン 2 を 使用する必要があります。

MOTD 設定を行うには、次の手順に従ってください。

- ステップ **1** WAAS Central Manager GUI ナビゲーション ペインから、**[My WAN] > [Manage Devices]** を選択しま す。[Devices] ウィンドウが表示されます。
- ステップ **2** Message of The Day を設定する WAAS デバイスの横にある **[Edit]** アイコンをクリックします。選択 したデバイス用の [Device Dashboard] ウィンドウが表示されます。
- ステップ **3** ナビゲーション ペインで、**[Admin] > [Login Access Control] > [Message of the day]** を選択します。 選択したデバイス用の [MOTD Configuration] ウィンドウが表示されます。
- ステップ **4** MOTD 設定を有効にするには、**[Enable]** チェック ボックスを選択します。Message of the Day (MOTD) バナー、EXEC プロセス作成バナー、ログイン バナーのフィールドが有効になります。
- ステップ **5** Message of the Day(MOTD)バナーのフィールドで、デバイスにユーザがログインしたあとに MOTD バナーとして表示する文字列を入力します。

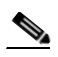

(注) [Message of the Day (MOTD) Banner] [EXEC Process Creation Banner] [Login Banner] フィール ドは、最大 1024 文字入力できます。改行文字(または Enter)は、システムは \n と解釈す るため、2 文字として数えられます。MOTD テキストでは、`、%、^、および " などの特殊 文字を使用できません。テキストにこれらの特殊文字が含まれる場合、WAAS ソフトウェ アは MOTD 出力からその文字を削除します。

- ステップ **6** [EXEC Process Creation Banner] フィールドで、ユーザがデバイスの EXEC シェルを入力したときの EXEC プロセス作成バナーとして表示される文字列を入力します。
- ステップ **7** [Login Banner] フィールドで、ユーザがデバイスにログインするときに、MOTD バナーのあとに表 示される文字列を入力します。

ステップ **8** 設定を保存するには、**[Submit]** をクリックします。

#### <span id="page-12-0"></span>**WAAS** デバイス用の実行タイムアウト設定の構成

WAAS デバイスまたはデバイス グループで非アクティブな Telnet セッションを開いておく時間の 長さを集中的に設定するには、次の手順に従ってください。

- ステップ **1** WAAS Central Manager GUI ナビゲーション ペインから、**[My WAN] > [Manage Devices]**(または **[Manage Device Groups]) を選択します。**
- ステップ **2** 実行タイムアウトを設定したいデバイス(またはデバイス グループ)の横にある **[Edit]** アイコンを クリックします。
- ステップ **3** ナビゲーション ペインで、**[Admin] > [Login Access Control] > [Exec Timeout]** を選択します。
- **ステップ4** [Exec Timeout] フィールドで、アクティブ セッションがタイムアウトする時間(分)を指定します。 デフォルトは、15 分です。

WAAS デバイスとの Telnet セッションは、このフィールドに指定した時間の間、非アクティブのま ま開いておくことができます。実行タイムアウト時間が経過すると、WAAS デバイスは自動的に Telnet セッションを閉じます。

ステップ **5 [Submit]** をクリックして、設定を保存します。

デフォルトまたはデバイス グループ設定を適用したあとでまだ保存されていない変更があると、 [Current Settings] 行の横に、「Click Submit to Save」メッセージが赤い色で表示されます。また、**[Reset]** ボタンをクリックすると、以前の設定に戻すことができます。**[Reset]** ボタンは、デフォルトまたは グループ設定を適用して現在のデバイス設定を変更し、まだ変更を送信していない場合だけ表示さ れます。

変更した設定を保存せずにこのウィンドウを終了しようとすると、変更を送信するように警告する ダイアログボックスが表示されます。このダイアログボックスは、Internet Explorer ブラウザを使用 している場合のみ表示されます。

CLI から Telnet セッション タイムアウト を設定するには、**exec-timeout** グローバル設定コマンドを 使用できます。

#### <span id="page-12-1"></span>**WAAS** デバイス用の回線コンソール キャリア検出の設定

WAAS デバイスをモデムに接続して呼び出しを受信する予定の場合は、キャリア検出を有効にする 必要があります。

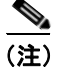

(注) デフォルトでは、この機能は、WAAS デバイスで無効になっています。

WAAS デバイスまたはデバイス グループ用のコンソール回線キャリア検出を集中的に 有効にする には、次の手順に従ってください。

- ステップ **1** WAAS Central Manager GUI ナビゲーション ペインから、**[My WAN] > [Manage Devices]**(または **[Manage Device Groups]**)を選択します。
- ステップ **2** 設定したいデバイス(またはデバイス グループ)の横にある **[Edit]** アイコンをクリックします。
- ステップ **3** ナビゲーション ペインで、**[Admin] > [Login Access Control] > [Console Carrier Detect]** を選択しま す。[Console Carrier Detect Settings] ウィンドウが表示されます。
- ステップ **4 [Enable console line carrier detection before writing to the console]** チェック ボックスを選択して、設 定するためのウィンドウを有効にします。
- ステップ **5 [Submit]** をクリックして、設定を保存します。

キャリア検知ピンが配線されていない空のモデム ケーブルを使用すると、キャリア検知信号が検出 されるまで WAE がコンソールで応答しないように見えることを説明するメッセージが表示されま す。構成の不具合から回復するには、WAE をリブートし、キャリア検出設定を無視するように 0x2000 起動フラグを設定する必要があります。

ステップ **6 [OK]** をクリックして続行します。

CLI からコンソール回線キャリア検出を設定するには、**line console carrier-detect** グローバル設定 コマンドを使用できます。

#### <span id="page-13-1"></span>**WAAS** デバイス用のリモート認証サーバ設定の構成

ログイン認証方式に 1 台または複数の外部認証サーバを含む予定の場合は、WAAS Central Manager GUI で認証方式を設定する前に、これらのサーバ設定を構成する必要があります。ここでは、次の 内容について説明します。

- **•** RADIUS [サーバ認証設定の構成\(](#page-13-0)p.6-14)
- **•** TACACS+ [サーバ認証設定の構成\(](#page-16-0)p.6-17)
- **•** TACACS+ [有効化パスワード属性の設定\(](#page-17-0)p.6-18)
- **•** Windows ドメイン [サーバ認証設定の構成\(](#page-18-0)p.6-19)
- LDAP サーバ署名 (p.6-26)

#### <span id="page-13-0"></span>**RADIUS** サーバ認証設定の構成

RADIUS は、Network Access Server (NAS; ネットワーク アクセス サーバ) が、ネットワーク デバ イスに接続しようとしているユーザを認証するために使用するクライアント / サーバ認証および許 可アクセス プロトコルです。NAS はクライアントとして機能し、ユーザ情報を 1 台以上の RADIUS サーバへ渡します。NAS は、1 台以上の RADIUS サーバから受信した応答に基づいて、ユーザに ネットワーク アクセスを許可または拒否します。RADIUS は、RADIUS クライアントとサーバ間の 転送に、User Datagram Protocol (UDP; ユーザ データグラム プロトコル)を使用します。

RADIUS 認証クライアントは、WAAS ソフトウェアを実行するデバイスに常駐します。有効にする と、これらのクライアントは認証要求を中央の RADIUS サーバへ送信します。RADIUS サーバに は、ユーザ認証情報とネットワーク サービス アクセス情報が含まれています。

クライアントとサーバには、RADIUS キーを設定できます。クライアントにキーを設定する場合は、 RADIUS サーバに設定されているキーと同じキーを設定する必要があります。RADIUS クライアン トとサーバは、キーを使用して、送信されたすべての RADIUS パケットを暗号化します。RADIUS キーを設定しないと、パケットは暗号化されません。キー自体が、ネットワーク経由で送信される ことは決してありません。

(注) RADIUS プロトコルの動作方法の詳細については、RFC 2138、『*Remote Authentication Dial In User Service*(*RADIUS*)』を参照してください。

RADIUS 認証は、通常、管理者が、監視、設定、またはトラブルシューティングのためにデバイス を設定するために WAAS デバイスに最初にログインしたときに実行されます。RADIUS 認証は、デ フォルトでは無効になっています。RADIUS 認証とその他の認証方式は同時に有効にすることがで きます。また、最初に使用する方式を指定することもできます。

WAAS Central Manager は、ユーザ認証情報をキャッシュしません。したがって、ユーザは、すべて の要求について RADIUS サーバに対して再認証されます。多数の認証要求によるパフォーマンスの 低下を防止するには、RADIUS サーバと同じ位置またはできるだけ近くに WAAS Central Manager デ バイスを設置して、認証要求をできるだけ迅速に処理するようにします。

WAAS デバイスまたはデバイス グループ用の RADIUS サーバ設定を集中的に構成するには、次の 手順に従ってください。

- ステップ **1** WAAS Central Manager GUI ナビゲーション ペインから、**[My WAN] > [Manage Devices]**(または **[Manage Device Groups]) を選択します。**
- ステップ **2** 設定したいデバイス(またはデバイス グループ)の横にある **[Edit]** アイコンをクリックします。
- ステップ **3** ナビゲーション ペインで、**[Admin] > [Authentication] > [RADIUS]** を選択します。[RADIUS Server Settings] ウィンドウが表示されます(図 [6-4](#page-15-0) を参照)。

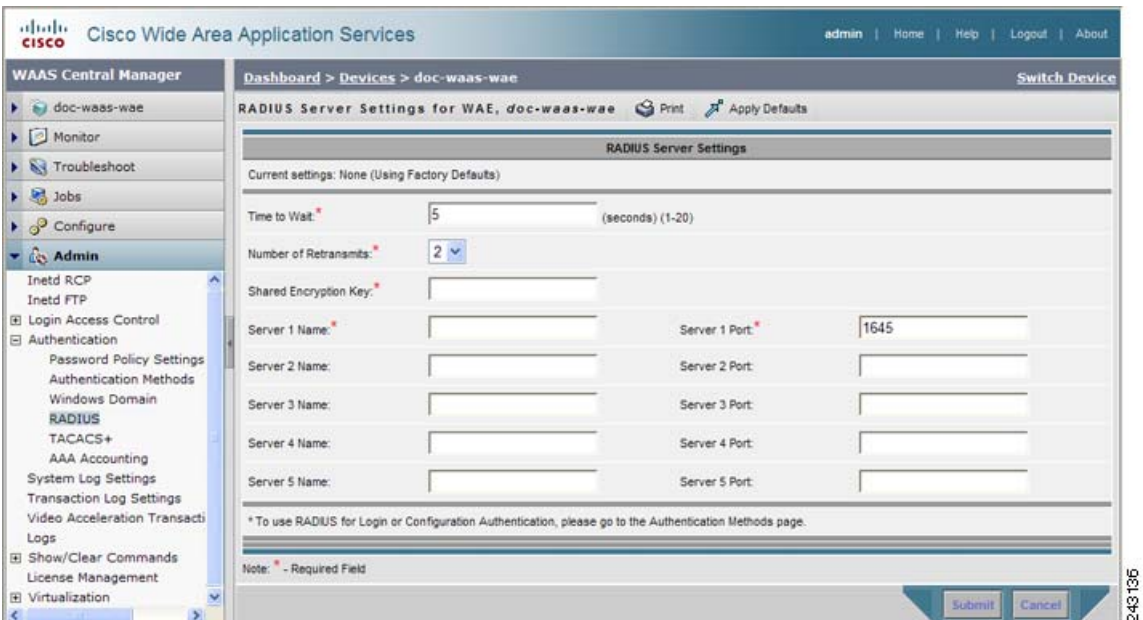

<span id="page-15-0"></span>図 **6-4 [RADIUS Server Settings]** ウィンドウ

- ステップ **4** [Time to Wait] フィールドに、デバイスまたはデバイス グループが、タイムアウトする前に RADIUS サーバから応答を待つ必要がある時間を指定します。範囲は、1 ~ 20 秒です。デフォルト値は 5 秒 です。
- ステップ **5** [Number of Retransmits] フィールドに、RADIUS サーバに接続するときに許可する再試行回数を指定 します。デフォルト値は 2 回です。
- ステップ **6** [Shared Encryption Key] フィールドに、RADIUS サーバと通信するために使用する秘密鍵を入力しま す。

# 

(注) WAAS デバイス(RADIUS クライアント)で RADIUS キーを設定する場合は、必ず、外部 の RADIUS サーバにも同一のキーを設定してください。

- ステップ **7** [Server Name] フィールドに、RADIUS サーバの IP アドレスまたはホスト名を入力します。5 つの異 なるホストが許可されます。
- ステップ **8** [Server Port] フィールドに、RADIUS サーバを受信する UDP ポート番号を入力します。少なくとも 1 つのポートを指定する必要があります。5 つの異なるホストが許可されます。
- ステップ **9 [Submit]** をクリックして、設定を保存します。

これで、「WAAS [デバイス用の管理ログイン認証および許可方式の有効化」\(](#page-28-0)p.6-29)の説明に従っ て、この WAAS デバイスまたはデバイス グループ用の管理ログイン認証および許可方式として、 RADIUS を有効にすることができます。

CLI から RADIUS 設定を構成するには、**radius-server** グローバル設定コマンドを使用できます。

#### <span id="page-16-0"></span>**TACACS+** サーバ認証設定の構成

TACACS+ は、ネットワーク デバイスと中央集中型データベースとの間で NAS 情報を交換し、ユー ザまたはエンティティの ID を判断することで、ネットワーク デバイスへのアクセスを制御します。 TACACS+ は、TACACS の拡張版であり、RFC 1492 で規定されている UDP ベースのアクセス コント ロール プロトコルです。TACACS+ は、TCP を使用して、TACACS+ サーバとネットワーク デバイス 上の TACACS+ デーモンとの間のすべてのトラフィックの信頼できる配信と暗号化を保証します。

TACACS+ は、固定パスワード、ワンタイム パスワード、チャレンジ - レスポンス認証などの多数 のタイプの認証と連携して動作します。TACACS+ 認証は、通常、管理者が、監視、設定、または トラブルシューティングのための WAE を設定するために WAAS デバイスに最初にログインした ときに実行されます。

ユーザが限定されたサービスを要求した場合、TACACS+ は MD5 暗号化アルゴリズムを使用して ユーザ パスワード情報を暗号化し、TACACS+ パケット ヘッダーに追加します。このヘッダー情報 は、送信されたパケットのタイプ(たとえば、認証パケット)、パケットのシーケンス番号、使用 されている暗号化タイプ、パケット長の合計を示しています。その後、TACACS+ プロトコルはパ ケットを TACACS+ サーバへ転送します。

TACACS+ サーバは、AAA 機能を提供できます。このサービスは、すべて TACACS+ の一部です が、互いに独立しているため、特定の TACACS+ 設定では、3 つのサービスすべてを使用すること もできれば、その中のいずれかを使用することもできます。

TACACS+ サーバは、パケットを受信すると、次のように処理します。

- **•** ユーザ情報を認証し、ログイン認証が成功したか失敗したかどうかを、クライアントに通知し ます。
- **•** 認証を続行することと、クライアントが追加情報を提供する必要があることを、クライアント に通知します。このチャレンジ - レスポンス プロセスは、ログイン認証が成功するか失敗する まで、何度も繰り返し実行できます。

クライアントとサーバには、TACACS+ キーを設定できます。WAAS デバイスで暗号鍵を設定する 場合は、TACACS+ サーバで設定した暗号鍵と同じ暗号鍵を設定する必要があります。TACACS+ クライアントとサーバは、暗号鍵を使用して、送信されたすべての TACACS+ パケットを暗号化し ます。TACACS+キーを設定しないと、パケットは暗号化されません。

TACACS+ 認証は、デフォルトでは無効になっています。TACACS+ 認証とローカル認証は同時に 有効にすることができます。

TACACS+ データベースは、ユーザが WAAS デバイスにアクセスする前にユーザを検査します。 TACACS+は、Department of Defense (DoD; 米国国防総省) (RFC 1492)の原案から派生したもので あり、シスコシステムズは非特権モードと特権モードのアクセス制御を強化するために TACACS+ を使用しています。WAAS ソフトウェアは、TACACS+ だけをサポートしています。TACACS や拡 張 TACACS は、サポートしていません。

ユーザ認証に TACACS+ を使用している場合は、TACACS+ サーバで定義したユーザ グループと一 致する WAAS ユーザ グループ名を作成できます。その後、TACACS+ サーバで定義したグループ のメンバシップに基づいて、WAAS でユーザに動的にロールとドメインを割り当てることができま す。(「アカウントの操作」[p.7-3] を参照してください)。TACACS+ コンフィギュレーション ファ イルで、次のように各ユーザに関連グループ名を指定する必要があります。

```
user = \text{tacusr1} {
 default service = permit
  service = exec
 {
    waas_rbac_groups = admin,groupname1,groupname2
    priv-lvl = 15
 }
  global = cleartext "tac"
}
```
各ユーザの属するグループを、グループごとにカンマで区切って waas\_rbac\_groups 属性に表示しま す。

WAAS Central Manager はユーザ認証情報をキャッシュしないので、ユーザはすべての要求について TACACS に対して再認証されます。多数の認証要求によるパフォーマンスの低下を防止するには、 TACACS+ サーバと同じ位置またはできるだけ近くに WAAS Central Manager デバイスを設置して、 認証要求をできるだけ迅速に処理するようにします。

#### <span id="page-17-0"></span>**TACACS+** 有効化パスワード属性の設定

WAAS ソフトウェアの CLI EXEC モードでは、システム動作の設定、表示、およびテストを実行で きます。このモードは、ユーザと特権の 2 つのアクセス レベルに分かれています。特権レベルの EXEC モードにアクセスするには、ユーザ アクセス レベルのプロンプトで **enable** EXEC コマンド を入力し、パスワードの入力が求められたら特権 EXEC パスワード(superuser または admin 相当の パスワード)を指定します。

TACACS+ には、管理者が、管理レベルのユーザごとに異なる有効化パスワードを定義できる有効 化パスワード機能があります。管理レベルのユーザが、管理者(admin)または管理者相当のユー ザ アカウント (特権レベル 15) ではなく、通常レベルのユーザ カウント (特権レベル 0) で WAAS デバイスにログインした場合、そのユーザは、特権レベル EXEC モードにアクセスするために admin パスワードを入力する必要があります。

WAE> **enable**

Password:

(注) この注意事項は、WAAS ユーザがログイン認証に TACACS+ を使用している場合にも当てはまりま す。

WAAS デバイスまたはデバイス グループ用の TACACS+ サーバ設定を集中的に構成するには、次 の手順に従ってください。

- ステップ **1** WAAS Central Manager GUI ナビゲーション ペインから、**[My WAN] > [Manage Devices]**(または **[Manage Device Groups]**)を選択します。
- ステップ **2** 設定したいデバイス(またはデバイス グループ)の横にある **[Edit]** アイコンをクリックします。
- ステップ **3** ナビゲーション ペインで、**[Admin] > [Authentication] > [TACACS+]** を選択します。[TACACS+ Server Settings] ウィンドウが表示されます
- ステップ **4** 認証用に ASCII 型(平文)のパスワードを使用するには、**[Use ASCII Password Authentication]** チェック ボックスを選択します。

デフォルトのパスワード型は、Password Authentication Protocol(PAP; パスワード認証プロトコル) です。ただし、認証パケットを ASCII クリアテキストで送信する場合、パスワード型を ASCII に 変更できます。

- ステップ **5** [Time to Wait] フィールドで、デバイスがタイムアウトを待つ時間の長さを指定します。範囲は、1 ~ 20 秒です。デフォルト値は 5 秒です。
- ステップ **6** [Number of Retransmits] フィールドに、TACACS+ サーバに接続するときに許可する再試行回数を指 定します。範囲は、1 ~ 3 回です。デフォルト値は 2 回です。
- ステップ **7** [Security Word] フィールドに、TACACS+ サーバと通信するために使用する秘密鍵を入力します。

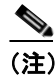

(注) WAAS デバイス (TACACS+クライアント)でTACACS+ キーを設定する場合は、必ず、外 部の TACACS+ サーバにも同一のキーを設定してください。

- ステップ **8** [Primary Server] フィールドに、TACACS+ サーバの IP アドレスまたはホスト名を入力します。
- ステップ **9** [Secondary Server] フィールドに、TACACS+ サーバの IP アドレスまたはホスト名を入力します。
- ステップ **10** [Tertiary Server] フィールドに、TACACS+ サーバの IP アドレスまたはホスト名を入力します。

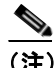

(注) 最大 2 台のバックアップ TACACS+ サーバを指定できます。

ステップ **11 [Submit]** をクリックして、設定を保存します。

これで、「WAAS [デバイス用の管理ログイン認証および許可方式の有効化」\(](#page-28-0)p.6-29)の説明に従っ て、この WAAS デバイスまたはデバイス グループ用の管理ログイン認証および許可方式として、 TACACS+ を有効にすることができます。

CLI から TACACS+ 設定を構成するには、**tacacs** グローバル設定コマンドを使用できます。

#### <span id="page-18-0"></span>**Windows** ドメイン サーバ認証設定の構成

Windows ドメイン コントローラは、チャレンジ / レスポンスまたは共有秘密認証方式を使用して WAAS ソフトウェア サービスへのアクセスを制御するように設定できます。システム管理者は、 FTP、SSH、または Telnet セッションを使用して、あるいは 1 つのユーザ アカウント(ユーザ名 / パスワード / 特権)でコンソールまたは WAAS Central Manager GUI を使用して、WAAS デバイス にログインできます。Windows ドメイン認証では、RADIUS および TACACS+ 認証方式を同時に設 定できます。Windows ドメイン認証を有効にすると、さまざまな認証ログイン統計情報をログに記 録するように設定できます。ログ ファイル、統計カウンタ、および関連情報は、いつでも消去でき ます。

WAAS ネットワークでは、次の場合に Windows ドメイン認証を使用します。

- **•** WAAS Central Manager GUI へのログイン
- **•** WAE Device Manager GUI へのログイン
- **•** 任意の WAAS デバイスでの CLI 設定
- **•** 切断モードの操作

WAAS Central Manager デバイス、個別の WAAS デバイス(たとえば、Core WAE または Edge WAE)、 またはデバイスのグループ用の Windows 認証を設定できます。WAAS デバイスで Windows ドメイ ン認証を設定するには、一連の Windows ドメイン認証設定を構成する必要があります。

(注) Windows ドメイン認証は、WAAS デバイスに Windows ドメイン サーバが設定されていないかぎり、 実行されません。デバイスが正しく登録されていない場合、認証と許可は実行されません。

ここでは、次の内容について説明します。

- WAAS デバイス上の Windows ドメイン サーバ設定の構成 (p.6-20)
- Windows ドメイン [コントローラからの](#page-23-0) WAE の登録解除 (p.6-24)
- **•** Edge WAE 用の自動マシン アカウント [パスワード変更の無効化\(](#page-25-1)p.6-26)

#### <span id="page-19-0"></span>**WAAS** デバイス上の **Windows** ドメイン サーバ設定の構成

認証に使用する Windows ドメイン コントローラの名前と IP アドレス、またはホスト名を知ってい る必要があります。

WAAS デバイスまたはデバイス グループ用の Windows ドメイン サーバ設定を構成するには、次の 手順に従ってください。

- ステップ **1** WAAS Central Manager GUI ナビゲーション ペインから、**[My WAN] > [Manage Devices]**(または **[Manage Device Groups]**)を選択します。
- ステップ **2** 設定したいデバイス(またはデバイス グループ)の横にある **[Edit]** アイコンをクリックします。
- ステップ **3** ナビゲーション ペインで、**[Admin] > [Authentication] > [Windows Domain]** を選択します。[Windows Domain Server Settings] ウィンドウが表示されます(図 [6-5](#page-20-0) を参照)。

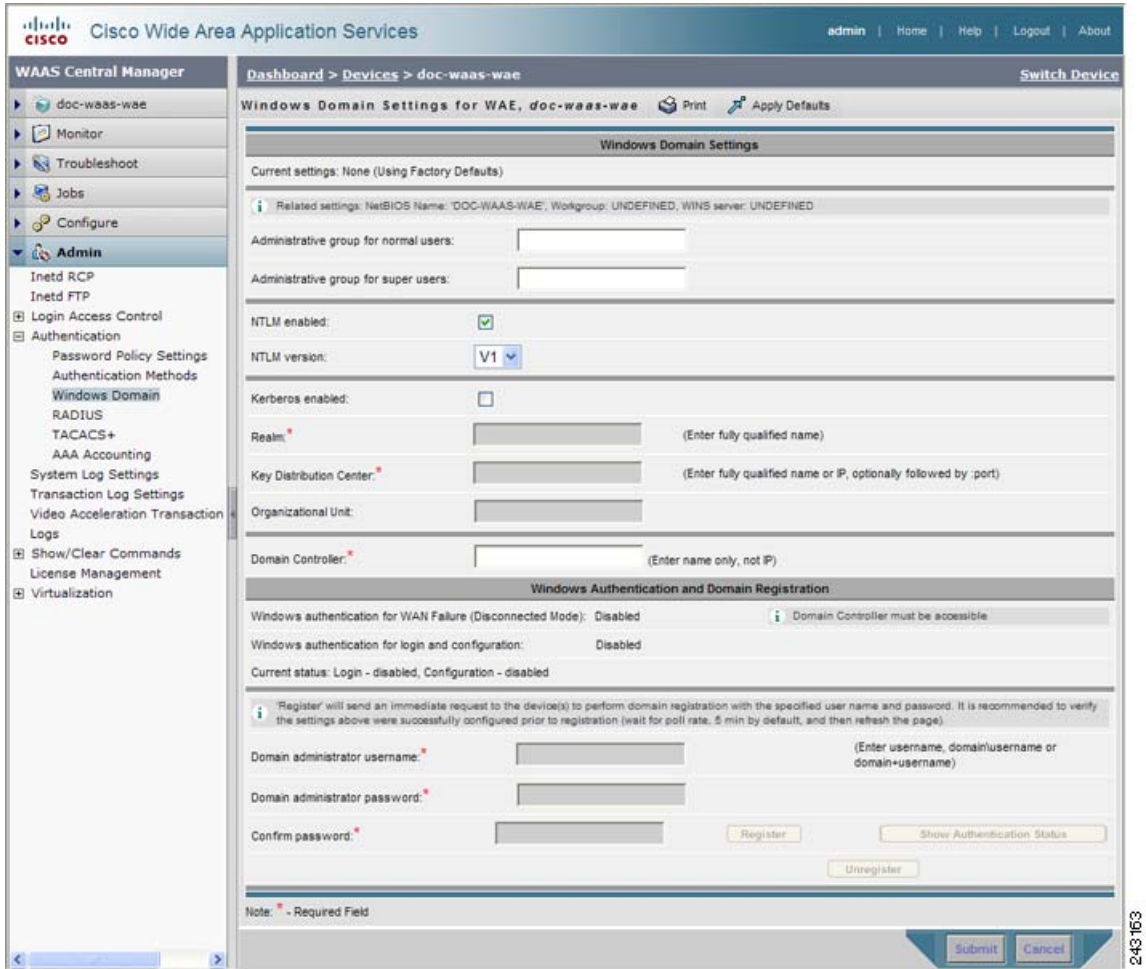

<span id="page-20-0"></span>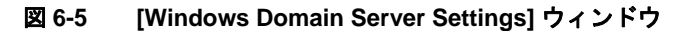

(注) 選択したデバイス (またはデバイス グループ) 用に関連する WINS サーバおよびワークグ ループまたはドメイン名が定義されていない場合、図 [6-5](#page-20-0) に示すように、このウィンドウの 一番上に、関連する設定が定義されていないことを知らせる情報メッセージが表示されま す。これらの設定を定義するには、**[Configure] > [Network] > [Windows Name Services]** を 選択します。

ステップ **4** [Administrative group for normal users] フィールドにグループの名前を入力して、選択したデバイス (またはデバイス グループ)へのアクセスに制限がある特権レベルが 0 の通常のユーザ(superuser でない管理者)用の管理グループを指定します。

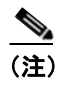

(注) デフォルトで、WAE に設定されている Windows ドメイン許可用のユーザ グループは、事 前に定義されていません。

ステップ **5** [Administrative group for superusers] フィールドにグループの名前を入力して、選択したデバイス(ま たはデバイスグループ)に完全にアクセスできる特権レベルが15の特権ユーザ (superuser である 管理者)用の管理グループを指定します。

(注) WAE で Windows ドメイン管理グループを設定することに加えて、Microsoft Windows 2000 または 2003 サーバで Windows ドメイン管理グループを設定する必要があります。Windows ドメイン管理特権ユーザ グループと通常のユーザ グループを作成する必要があります。特 権ユーザ グループのグループ スコープが global に設定されていることを確認し、新しく作 成した管理グループにユーザ メンバを割り当て、Windows ドメイン特権ユーザ グループに ユーザ アカウント(たとえば、winsuper ユーザ)を追加します。Windows サーバで Windows ドメイン管理グループを設定する方法については、Microsoft 社のマニュアルを参照してく ださい。

ユーザが Telnet セッション、FTP、または SSH セッションを通じてこの WAE にアクセスしようと すると、WAE は Active Directory ユーザ データベースを使用して管理アクセス要求を認証するよう に設定されます。

ステップ **6** 次のように、選択したデバイス(またはデバイス グループ)への管理ログイン用の安全な共有認証 方式として NTLM または Kerberos を選択します。

(注) ユーザがドメイン アカウントにログインする Windows 2000 以上が動作する Windows シス テムには、Kerberos バージョン 5 が使用されます。

- **•** NTLM を有効にするには、**[NTLM enabled]** チェック ボックスを選択します。
- **•** NTML バージョン 1 を選択するには、**[NTLM enabled]** チェック ボックスを選択します。デフォ ルトでは、NTLM バージョン 1 が選択されます。

NTLM バージョン 1 は、Active Directory を使用する Windows 98、Windows NT などの従来のシ ステム、および Windows 2000、Windows XP、Windows 2003 などの最近の Windows システムを 含むすべての Windows システムで使用されます。Windows 2000 SP4 または Windows 2003 のド メイン コントローラ の使用には、Kerberos 認証を推奨します。

**•** NTLM バージョン 2 を選択するには、ドロップダウン リストから **[V2]** を選択します。

NTLM バージョン 2 は、Windows 98 と Active Directory を実行している Windows システム、 Windows NT 4.0 (Service Pack 4 以降)、Windows XP、Windows 2000、および Windows 2003 で 使用されます。WAAS プリント サーバの NTLM バージョン 2 のサポートを有効にすると、 NTLM または LM を使用するクライアントへはアクセスできなくなります。

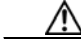

注意 すべてのクライアントのセキュリティ ポリシーが [Send NTLMv2 responses only/Refuse LM and NTLM] に設定されている場合のみ、プリント サーバでの NTLM バージョン 2 サ ポートを有効にします。

**•** Kerberos を選択するには、**[Kerberos enabled]** チェック ボックスを選択します。[Realm] フィー ルドに、WAAS デバイスが存在する領域の完全修飾名を入力します。[Key Distribution center] フィールドに、Kerberos 暗号鍵配信局の完全修飾名または IP アドレスを入力します。必要な場 合、[Organizational Unit] フィールドに組織単位の名前を入力します。

すべての Windows 2000 ドメインは、Kerberos 領域です。Windows 2000 ドメイン名は DNS ドメ イン名でもあるため、Windows 2000 ドメイン名用の Kerberos 領域名は常に大文字です。この 大文字化は、Kerberos バージョン 5 プロトコル資料(RFC-4120)での領域名として DNS 名を 使用する勧告に従っており、Kerberos に基づく他の環境との相互運用性だけに影響します。

ステップ **7** [Domain Controller] フィールドに、Windows ドメイン コントローラの名前を入力します。

ドメイン コントローラ名が無効の場合、またはドメイン コントローラが利用できない場合でも、ド メインは登録できます。登録プロセスでは smb.conf ファイルの パスワード サーバ フィールドのド メイン コントローラ名が使用されるためです。smb.conf ファイルの優先順位リストで共通に使用さ れる形式は、「*DomainControllerName*, \*」または「\*」(アスタリスク)です。Samba ではまず、名前 でドメイン コントローラを探し、見つからない場合は「\*」でワークグループの利用可能なドメイ ン コントローラを探します。この動作により、ドメイン コントローラが利用できなくてもドメイ ンを登録することができます。

ステップ **8 [Submit]** をクリックします。

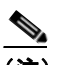

(注) **[Submit]** をクリックし、指定した変更が WAAS Central Manager データベースにコミットさ れたことを確認してください[。ステップ](#page-22-0) 9 の横に入力するドメイン管理者のユーザ名とパ スワードは、WAAS Central Manager のデータベースに格納されません。

- <span id="page-22-0"></span>ステップ **9** 選択したデバイス(またはデバイス グループ)を Windows ドメイン コントローラに登録するには、 次の手順に従ってください。
	- **a.** [Domain Administrator username] フィールドに、指定した Windows ドメイン コントローラの管 理ユーザ名 (domain\username またはドメイン名とユーザ名)を入力します。
	- **b.** [Domain Administrator password] フィールドに、指定した Windows ドメイン コントローラの管 理パスワードを入力します。
	- **c.** [Confirm password] フィールドに、指定した Windows ドメイン コントローラの管理パスワード を入力します。
	- **d. [Register]** ボタンをクリックします。

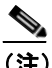

- (注) **[Register]** ボタンをクリックすると、WAAS Central Manager は、SSH を使用して、ただ ちに WAAS デバイス (またはデバイス グループ)へ登録要求を送信します(指定した ドメイン管理者パスワードは、SSH で暗号化されます)。登録要求は、指定したドメイ ン管理者のユーザ名とパスワードを使用して、指定した Windows ドメイン コントロー ラへのドメイン登録を実行するように、デバイスに指示します。デバイスにアクセスで きる場合(NAT の後ろにあり、外部 IP アドレスを持っている場合)、デバイス(また はデバイス グループ)は登録要求を実行します。
- **e.** 登録要求のステータスを確認するには、数分経ってから **[Show Authentication Status]** ボタンを クリックします。

**[Refresh Authentication Status]** チェック ボックスを選択したあとで **[Show Authentication Status]** ボタンをクリックしてもかまいません。このボックスを選択すると、WAAS Central Manager は、ドメイン登録ステータスの更新をデバイスに問い合わせます。選択を外すと、 Central Manager のローカル キャッシュのステータスが取得されます。

**[Show Authentication Status]** ボタンをクリックすると、認証要求ステータスを表示するかどう かを問うダイアログ ボックスが表示されます (図 [6-6](#page-23-1) を参照)。

#### <span id="page-23-1"></span>図 **6-6** 確認ダイアログボックス

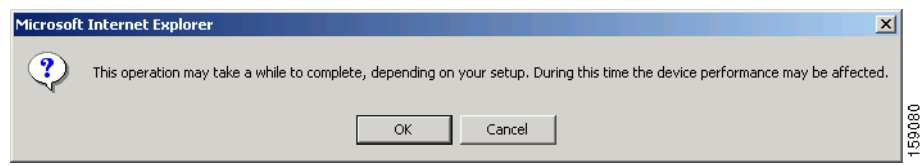

**f. [OK]** をクリックして続行するか、**[Cancel]** をクリックして要求を取り消します。

要求が失敗した場合、エラー ダイアログを受信します。数分経ってから、再試行して更新され た認証ステータスを参照してください。

要求が正常に終了した場合、ドメイン登録ステータスは[、図](#page-20-0) 6-5 の下の部分の [Windows Authentication] と [Domain Registration] 見出しの下に表示されます。さらに、ウィンドウ認証と 切断モードのステータスもこの部分に表示されます。

Windows のドメイン設定後に、Windows の認証を有効にするプロセスを完了するには、「[WAAS](#page-28-0) デ [バイス用の管理ログイン認証および許可方式の有効化」\(](#page-28-0)p.6-29)の説明に従って、[Authentication Methods] ウィンドウを使用して、Windows をデバイスに対する認証および許可方式としてと設定す る必要があります。

WAAS CLI でなく、WAAS Central Manager GUI を使用して、Windows ドメイン サーバ設定を構成 することを推奨します。ただし、CLI を使用したい場合は、『*Cisco Wide Area Application Services Command Reference*』で次のコマンドを参照してください。**windows-domain** と **kerberos**(共有認証 方式 Kerberos を使用中の場合)

次に、次のコマンド(Kerberos 認証の場合)を使用して、設定した Windows ドメイン サーバに WAAS デバイスを登録し、検査します。

WAE# **windows-domain diagnostics net "ads join -U AdminUsername%AdminPassword"** WAE# **windows-domain diagnostics net "ads testjoin -U AdminUsername%AdminPassword"**

NTLM 認証の場合は、次のコマンドを代わりに使用します。

WAE# **windows-domain diagnostics net "rpc join -U AdminUsername%AdminPassword"** WAE# **windows-domain diagnostics net "rpc testjoin -U AdminUsername%AdminPassword"**

最後に、次のコマンドを使用して、管理ログイン認証および許可設定として Windows ドメインを有 効にします。

WAE(config)# **authentication login windows-domain enable primary** WAE(config)# **authentication configuration windows-domain enable primary**

切断モードで内容要求の認証を有効にするには、**authentication content-request windows-domain disconnected-mode enable** 設定コマンドを使用します。

#### <span id="page-23-0"></span>**Windows** ドメイン コントローラからの **WAE** の登録解除

Windows ドメイン コントローラから WAE デバイスを登録解除する場合、Kerberos 共有認証方式を 使用している場合は、WAAS Central Manager から直接行うことができます。NTLM メソッドを使用 している場合、WAAS Central Manager を使用して WAE を登録解除できません。ドメイン コント ローラにログインし、デバイス登録を手動で削除する必要があります。

デバイスを登録解除する前に、デバイスに対するウィンドウズ認証を無効にする必要があります。

WAE デバイスを登録解除するには、次の手順に従ってください。

- ステップ **1** WAAS Central Manager GUI ナビゲーション ペインから、**[My WAN] > [Manage Devices]**(または **[Manage Device Groups]**)を選択します。
- ステップ **2** 登録解除したいデバイス(またはデバイス グループ)の横にある **[Edit]** アイコンをクリックします。
- ステップ **3** ナビゲーション ペインで、**[Admin] > [Authentication] > [Authentication Methods]** を選択します。 [Authentication and Authorization Methods] ウィンドウが表示されます(図 [6-7 \[p.6-31\]](#page-30-0) を参照)。
- ステップ **4** [Authentication Login Methods] と [Authorization Methods] セクションの両方の下で、WINDOWS に設 定してあるそれぞれのドロップダウン リストを何か別のものに変更します。設定の変更の詳細につ いては、「WAAS [デバイス用の管理ログイン認証および許可方式の有効化」\(](#page-28-0)p.6-29)を参照してく ださい。
- ステップ **5 [Submit]** をクリックして、設定を保存します。
- ステップ **6** ナビゲーション ペインで、**[Admin] > [Authentication] > [Windows Domain]** を選択します。[Windows Domain Server Settings] ウィンドウが表示されます(図 [6-5](#page-20-0) を参照)。
- ステップ **7** (任意)管理者のユーザ名とパスワードを、[Domain administrator username] [Domain administrator password] および [Confirm password] フィールドに入力します。ユーザ名とパスワードは必須ではあ りませんが、登録解除にドメイン コントローラが必要とする場合もあります。
- ステップ **8** スクロール ダウンして **[Unregister]** ボタンをクリックします。

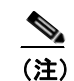

- (注) **[Unregister]** ボタンをクリックしたとき、WAAS Central Manager はただちに登録解除要 求を WAAS デバイス(またはデバイス グループ)に SSH を使用して送信します。登録 解除要求によって、指定された Windows ドメイン コントローラからデバイスを登録解 除します。
- **a.** 登録解除要求のステータスを確認するには、数分経ってから **[Show Authentication Status]** ボタ ンをクリックします。認証要求のステータスを表示するためにこの要求を続行するかどうかを |確認するダイアログボックスが表示されます(図 [6-6](#page-23-1) を参照)。
- **b. [OK]** をクリックして続行するか、**[Cancel]** をクリックして要求を取り消します。

CLI を使用して WAE デバイスを登録解除する場合、まず次のコマンドを使用して Windows 認証を 無効にする必要があります。

WAE(config)# **no authentication login windows-domain enable** WAE(config)# **no authentication configuration windows-domain enable**

次に、WAAS デバイスを Windows ドメイン サーバから次のコマンドを使用して登録解除します (Kerberos 認証の場合)。

WAE# **windows-domain diagnostics net "ads leave -U AdminUsername%AdminPassword"**

NTLM 認証では、WAAS デバイスを登録解除する CLI コマンドがありません。

#### <span id="page-25-1"></span>**Edge WAE** 用の自動マシン アカウント パスワード変更の無効化

認証用に Windows ドメイン コントローラが設定され、Edge WAE で切断モードが有効になってい る WAAS ネットワークでは、WAN 障害時にドメイン コントローラは内容要求を認証します。デ フォルトで、Windows ドメイン コントローラは、認証プロセスの一環として自動マシン アカウン ト パスワード変更を実行します。Edge WAE 用のマシン アカウント パスワードは 7 日周期で Edge WAE とドメイン コントローラの間で自動的にネゴシエートされ、変更されます。ただし、認証サー ビスが停止している場合、このプロセスは実行されず、Edge WAE 用のマシン アカウント パスワー ドは失効します。

この状況を防止するには、Edge WAE 用の自動マシン アカウント パスワード変更を無効にすること を推奨します。次の手順は、グループ ポリシー エディタを使用して、Windows XP および Windows Server 2003 用の自動マシン アカウント パスワード変更を無効にする方法を示しています。他の Windows オペレーティング システム用の自動マシン アカウント パスワード変更を無効にする方法 の詳細については、Microsoft 社の [Help and Support] ページを参照してください。

グループ ポリシー エディタを使用して Edge WAE 用の自動的なマシン アカウント パスワード変更 を無効にするには、次の手順に従ってください。

- ステップ1 Windows ドメイン コントローラで、[スタート]をクリックし、[プログラム名を指定して実行]を 選択します。
- ステップ **2** プロンプトに **Gpedit** と入力し、**[OK]** をクリックします。
- ステップ **3** [Local Computer Policy]、[Windows Settings]、[Security Settings]、[Local Policies]、[Security Settings]、 [Local Policies]、[Security] オプションを展開します。
- ステップ **4** 次の設定を行います。ドメイン メンバー:マシン アカウントのパスワード変更を無効にします (DisablePasswordChange)。

#### <span id="page-25-0"></span>**LDAP** サーバ署名

LDAP サーバ署名は、Microsoft Windows Server のネットワーク セキュリティ設定の設定オプション です。このオプションは、Lightweight Directory Access Protocol(LDAP)クライアント用の署名要件 を制御します。LDAP 署名は、LDAP パケットがネットワークの途中で改変されていないことを確 認し、パッケージ データが既知の送信元から発信されたことを保証するために使用されます。 Windows Server 2003 の管理ツールは、LDAP 署名を使用して、管理ツールの実行インスタンスと管 理対象サーバ間の通信の安全を確保します。

トランスポート レイヤ セキュリティ (TLS、RFC 2830) プロトコルを使用してインターネット通 信のプライバシーを保護することで、クライアント / サーバアプリケーションは、盗聴、改変、ま たはメッセージの偽造を防止して通信できます。TLS v1 は、Secure Sockets Layer (SSL) に似てい ます。TLS は、通常の LDAP 接続(ldap://:389)で SSL と同じ暗号化を提供し、安全な接続(ldaps://:636) で動作します。TLS プロトコルは、サーバ証明書を使用して、暗号化された安全な接続を LDAP サーバに提供します。クライアント認証には、クライアント証明書と 1 組の暗号鍵が必要です。

WAAS ソフトウェアでは、ドメイン セキュリティ ポリシー用の *LDAP* サーバ署名要求 オプション を「Require signing(署名が必要)」に設定すると、Windows 2003 ドメインでのログイン認証がサ ポートされます。LDAP サーバ署名機能により、WAE はドメインに参加してユーザを安全に認証 できます。

(注) Windows ドメイン コントローラで LDAP 署名が必要と設定するときは、クライアント WAE にも LDAP 署名を設定する必要があります。LDAP 署名を使用するようにクライアントを設定しないと、 サーバとの通信に影響があり、ユーザ認証、グループ ポリシー設定、およびログオン スクリプト が失敗する場合があります。サーバの証明書を持つ Microsoft サーバに認証局サービスをインス トールします([すべてのプログラム]**>**[管理ツール]**>**[認証局])。Microsoft サーバで LDAP サーバ署名要件プロパティを有効にします([スタート]**>**[すべてのプログラム]**>**[管理ツール] **>**[ドメイン コントローラのセキュリティ ポリシー])。表示されるウィンドウで、ドロップダウン リストから **[Require signing]** を選択し、**[OK]** をクリックします。

Windows ドメイン コントローラを LDAP 署名が必要と設定する方法については、Microsoft 社のマ ニュアルを参照してください。

ここでは、次の内容について説明します。

- クライアント WAE 上の LDAP 署名の設定 (p.6-27)
- クライアント WAE 上の LDAP サーバ署名の無効化 (p.6-29)

#### <span id="page-26-0"></span>クライアント **WAE** 上の **LDAP** 署名の設定

Windows 2003 ドメイン コントローラで、クライアント(WAE など)に LDAP 要求に署名すること を要求するセキュリティ設定を構成できます。署名のないネットワーク トラフィックは、途中で傍 受されたり、改変される場合があり、一部の組織は、LDAP サーバでの中間者攻撃を防止するため に LDAP サーバ署名を義務付けています。LDAP 署名は、個別の WAE 単位で設定できます。シス テム レベルでは設定できません。さらに、WAAS CLI を使用して WAE 上の LDAP 署名を設定する 必要があります。WAAS GUI (WAAS Central Manager GUI または WAE Device Manager GUI) では、 LDAP 署名を設定できません。

デフォルトで、LDAP サーバ署名は、WAE で無効になっています。WAE でこの機能を有効にする には、次の手順に従ってください。

ステップ **1** WAE で LDAP サーバ署名を有効にします。

WAE# **configure terminal** WAE(config)# smb-conf section "global" name "ldap ssl" value "start tls"

#### ステップ **2** WAE で設定を保存します。

WAE(config)# **exit** WAE# **copy run start**

ステップ **3** WAE で、現在動作している LDAP クライアントの設定を確認します。

WAE# **show smb-conf**

ステップ 4 WAE を Windows ドメインに登録します。

WAE# **windows-domain diagnostics net "ads join -U Administrator%password"**

ステップ **5** WAE でユーザ ログイン認証を有効にします。

WAE# **configure** WAE(config)# **authentication login windows-domain enable primary**

ステップ **6** WAE でユーザ ログイン許可を有効にします。

WAE(config)# **authentication configuration windows-domain enable primary**

ステップ **7** WAE でログインの認証と許可の現在の設定を確認します。

```
WAE# show authentication user
Login Authentication: Console/Telnet/Ftp/SSH Session
----------------------------- ------------------------------
local enabled (secondary)
Windows domain enabled (primary)<br>Radius disabled
                         disabled
Tacacs+ disabled
Configuration Authentication: Console/Telnet/Ftp/SSH Session
----------------------------- ------------------------------
local enabled (primary)
Windows domain enabled (primary)
Radius disabled
Tacacs+ disabled
```
これで、WAE は、Active Directory ユーザを認証するように設定されています。Active Directory ユー ザは、Telnet、FTP、または SSH を使用して WAE に接続できます。また、WAAS GUI(WAAS Central Manager GUI または WAE Device Manager GUI)を使用して WAE にアクセスできます。

ステップ **8** Windows ドメイン ユーザ認証に関係する統計情報を表示します。ユーザ認証が行われるたびに、統 計情報が追加されます。

# WAE# **show statistics windows-domain**

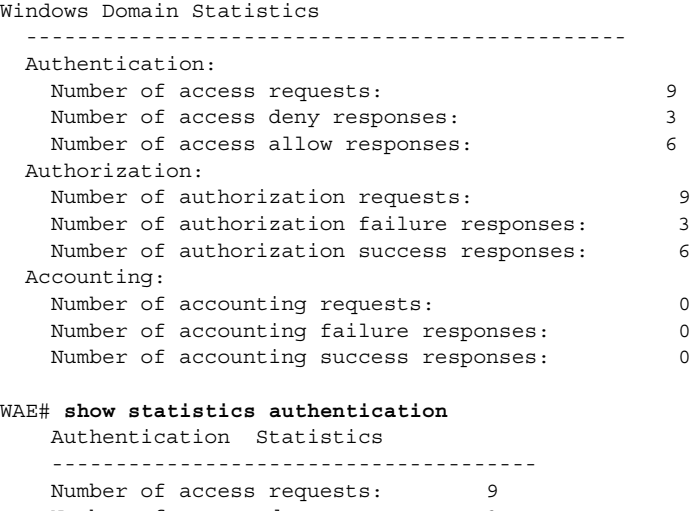

 Number of access deny responses: 3 Number of access allow responses: 6 ステップ **9** WAE に関する統計情報を消去するには、**clear statistics** EXEC コマンドを使用します。

- **•** すべてのログイン認証統計情報を消去するには、**clear statistics authentication** EXEC コマンド を入力します。
- **•** Windows ドメイン認証に関係する統計情報だけを消去するには、**clear statistics windows-domain** EXEC コマンドを入力します。
- **•** すべての統計情報を消去するには、**clear statistics all** EXEC コマンドを入力します。

#### <span id="page-28-1"></span>クライアント **WAE** 上の **LDAP** サーバ署名の無効化

WAE 上の LDAP サーバ署名を無効にするには、次の手順に従ってください。

ステップ **1** Windows ドメインから WAE の登録を解除します。

WAE# **windows-domain diagnostics net "ads leave -U Administrator"**

ステップ **2** ユーザ ログイン認証を無効にします。

WAE# **configure** WAE(config)# **no authentication login windows-domain enable primary**

ステップ **3** WAE で LDAP サーバ署名を無効にします。

WAE(config)# no smb-conf section "global" name "ldap ssl" value "start tls"

#### <span id="page-28-0"></span>**WAAS** デバイス用の管理ログイン認証および許可方式の有効化

この項では、WAAS デバイスまたはデバイス グループ用のさまざまな管理ログイン認証および許 可方式(認証設定)を集中的に有効にする方法について説明します。

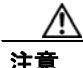

注意 ローカル認証および許可を無効にする前に、RADIUS、TACACS+、または Windows ドメイン認証 が設定され、正常に動作していることを確認します。ローカル認証が無効で、RADIUS、TACACS+、 または Windows ドメイン認証が正しく設定されていない場合、もしくは RADIUS、TACACS+、ま たは Windows ドメイン サーバがオンラインでない場合は、WAAS デバイスにログインできないこ とがあります。

デフォルトで、WAAS デバイスは、ローカル データベースを使用して、管理ログイン要求を認証 し、アクセス権を許可します。WAAS デバイスは、すべての認証データベースが無効であるかどう かを確認し、そうである場合は、システムをデフォルトの状態に設定します。このデフォルトの状 熊の詳細については[、「管理ログインの認証および許可のデフォルト設定」\(](#page-4-0)p.6-5)を参照してくだ さい。

(注) これらの設定を構成し、送信する前に、WAAS デバイス(またはデバイス グループ)用の TACACS+、 RADIUS、または Windows サーバ設定を構成する必要があります。WAAS デバイスまたはデバイ ス グループでこれらのサーバ設定を構成する方法については、「TACACS+ [サーバ認証設定の構成」](#page-16-0) ([p.6-17](#page-16-0))、「RADIUS [サーバ認証設定の構成」\(](#page-13-0)p.6-14)、および「Windows ドメイン [サーバ認証設定](#page-18-0) [の構成」\(](#page-18-0)p.6-19)を参照してください。

デフォルトで、WAAS デバイスは、プライマリ方式の管理ログイン認証が失敗した場合に、セカン ダリ方式の管理ログイン認証にフェールオーバーします。WAAS Central Manager GUI を使用して、 このデフォルトのログイン認証フェールオーバー方式を変更します。

- **•** WAAS デバイス用のデフォルトを変更するには、**[My WAN] > [Manage Devices]** を選択します。 デフォルトのログイン認証フェールオーバー方式を変更したい WAAS デバイスの名前の横に ある **[Edit]** アイコンをクリックし、ナビゲーション ペインから **[Admin] > [Authentication] > [Authentication Methods]** を選択します。表示されるウィンドウで **[Failover to next available authentication method]** ボックスを選択し、**[Submit]** をクリックします。
- **•** デバイス グループのデフォルトを変更するには、**[My WAN] > [Manage Device Groups]** を選択 します。デフォルトのログイン認証フェールオーバー方式を変更したい WAAS デバイスの名前 の横にある **[Edit]** アイコンをクリックし、ナビゲーション ペインから **[Admin] > [Authentication] > [Authentication Methods]** を選択します。表示されるウィンドウで **[Failover to next available authentication method]** ボックスを選択し、**[Submit]** をクリックします。

[failover to next available authentication method] オプションを有効にすると、WAAS デバイス(または デバイス グループ内のデバイス)は、認証が失敗した場合でなく、管理ログイン認証サーバに到達 できない場合のみ、認証が何らかの別の理由で失敗した場合を除いて、次の認証方式を照会します。

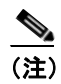

(注) ログイン認証フェールオーバー機能を使用するには、TACACS+、RADIUS、または Windows ドメインをプライマリ認証方式として、ローカルをセカンダリ ログイン認証方式として設 定する必要があります。

[failover to next available authentication method] オプションが *enabled*(有効)の場合は、次のガイド ラインに従ってください。

- **•** WAAS デバイスに設定できるログイン認証方式は 2 つ(プライマリおよびセカンダリ方式)だ けです。
- **•** WAAS デバイス(またはデバイス グループ内のデバイス)は、指定した認証サーバが到達不能 な場合にだけ、プライマリ認証方式からセカンダリ認証方式へフェールオーバーします。
- **•** 認証と許可(設定)の両方のセカンダリ方式として、ローカル データベース方式を設定します。

たとえば、[failover to next available authentication method] オプションが有効で、RADIUS がプライマ リ ログイン認証方式、ローカルがセカンダリ ログイン認証方式として設定されている場合は、次 のように処理されます。

- **1.** WAAS デバイス(またはデバイス グループ内のデバイス)は、管理ログイン要求を受信する と、外部の RADIUS 認証サーバを照会します。
- **2.** 次のどちらかが実行されます。
	- **a.** RADIUS サーバが到達可能である場合、WAAS デバイス(またはデバイス グループ内のデ バイス)は、この RADIUS データベースを使用して管理者を認証します。
	- **b.** RADIUS サーバが到達不能な場合、WAAS デバイスはセカンダリ認証方式を使用して(つ まり、ローカル認証データベースを照会して)、管理者の認証を試みます。

(注) ローカルデータベースは、この RADIUS サーバが使用できない場合のみ、認証だけのため にアクセスされます。それ以外の場合(たとえば、RADIUS サーバでの認証に失敗した場 合)は、認証のためにローカル データベースはアクセスされません。

逆に、[failover to next available authentication method] オプションが *disabled*(無効)の場合は、WAAS デバイス(またはデバイス グループ内のデバイス)は、プライマリ認証データベースで認証に失敗 した理由に関係なく、セカンダリ認証データベースにアクセスします。

すべての認証データベースの使用が有効になっている場合は、フェールオーバーの理由に基づき、 選択された優先順位の順番で、すべてのデータベースが照会されます。フェールオーバーの理由が 指定されていない場合は、すべてのデータベースがプライオリティ順で照会されます。たとえば、 最初にプライマリ認証データベースが照会され、次にセカンダリ認証データベースが照会され、最 後に第 3 のデータベースが照会されます。

WAAS デバイスまたはデバイス グループ用のログイン認証および許可方式を指定するには、次の 手順に従ってください。

- ステップ **1** WAAS Central Manager GUI ナビゲーション ペインから、**[My WAN] > [Manage Devices]**(または **[Manage Device Groups]) を選択します。**
- ステップ **2** 設定したいデバイス(またはデバイス グループ)の横にある **[Edit]** アイコンをクリックします。
- ステップ **3** ナビゲーション ペインで、**[Admin] > [Authentication] > [Authentication Methods]** を選択します。 [Authentication and Authorization Methods] ウィンドウが表示されます(図 [6-7](#page-30-0) を参照)。

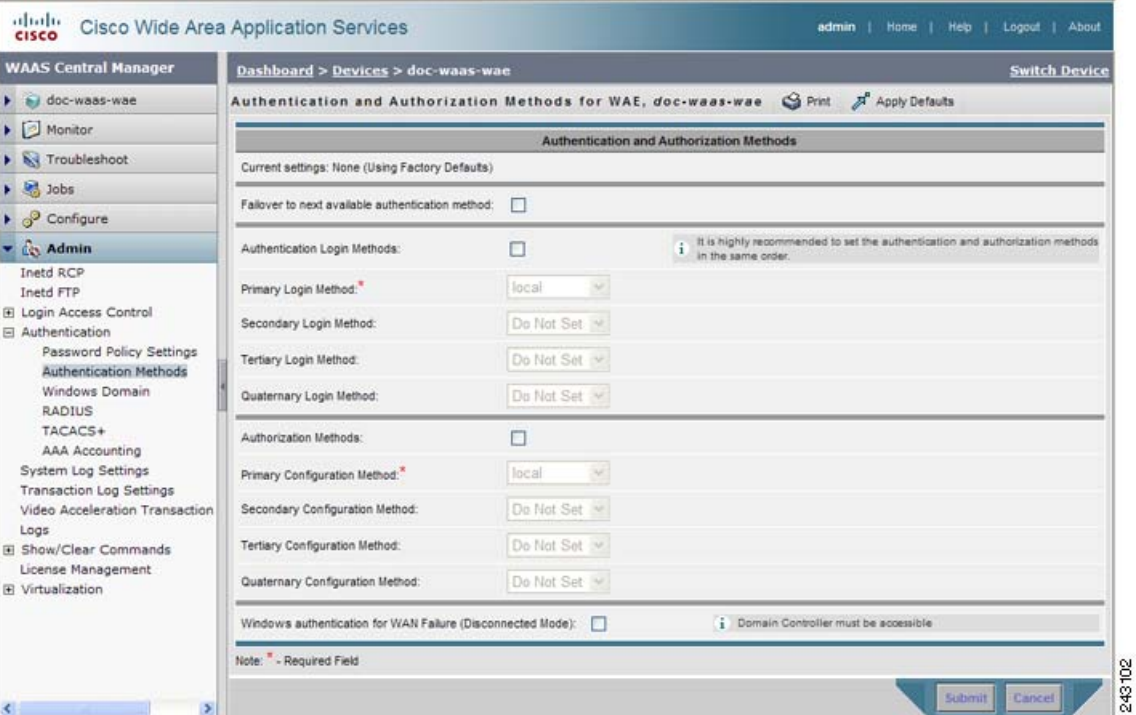

#### <span id="page-30-0"></span>図 **6-7 [Authentication and Authorization Methods]** ウィンドウ

<span id="page-31-0"></span>ステップ **4 [Failover to next available authentication method]** チェック ボックスを選択して、1 次認証サーバに 到達できない場合のみ 2 次認証データベースを照会します。

> この機能を使用するには、TACACS+、RADIUS、または Windows ドメインをプライマリ認証方式 として、ローカルをセカンダリ ログイン認証方式として設定する必要があります。認証と許可(設 定)の両方の 2 次方式として、必ず、ローカル方式を設定してください。

- ステップ **5 [Authentication Login Methods]** チェック ボックスを選択して、ローカル、TACACS+、RADIUS、ま たは Windows データベースを使用して認証特権を有効にします。
- ステップ **6** 選択したデバイスまたはデバイス グループが使用するログイン認証方式の順序を指定します。
	- **a.** [Primary Login Method] ドロップダウン リストから、**[local]**、**[TACACS+]**、**[RADIUS]**、または **[WINDOWS]** を選択します。このオプションは、選択したデバイス(またはデバイス グルー プ)が、管理ログイン認証に使用する必要がある最初の方式を指定します。
	- **b.** [Secondary Login Method] ドロップダウン リストから、**[local]**、**[TACACS+]**、**[RADIUS]**、また は **[Windows]** を選択します。このオプションは、最初の方式が失敗した場合に、選択したデバ イス(またはデバイス グループ)が管理ログイン認証に使用する必要がある方式を指定します。
	- **c.** [Tertiary Login Method] ドロップダウン リストから、**[local]**、**[TACACS+]**、**[RADIUS]**、または **[Windows]** を選択します。このオプションは、最初の方式と第 2 の方式が失敗した場合に、選 択したデバイス(またはデバイス グループ)が管理ログイン認証に使用する必要がある方式を 指定します。
	- **d.** [Quaternary Login Method] ドロップダウン リストから、**[local]**、**[TACACS+]**、**[RADIUS]**、また は **[Windows]** を選択します。このオプションは、最初の方式、第 2 の方式、および第 3 の方式 が失敗した場合に、選択したデバイス(またはデバイス グループ)が管理ログイン認証に使用 する必要がある方式を指定します。

- (注) ログイン認証方式と許可方式の優先順位リストの最後の方式として、ローカル方式を指定 することを強く推奨します。この方法に従うことで、指定した外部のサードパーティ サー バ(TACACS+、RADIUS、または Windows ドメイン サーバ)に到達可能できない場合で も、WAAS 管理者は、ローカル認証方式と許可方式を使用して WAAS デバイスにログイン できます。
- ステップ **7 [Authentication Methods]** チェック ボックスを選択して、ローカル、TACACS+、RADIUS、または Windows データベースを使用して認証特権を有効にします。

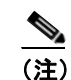

(注) 許可特権は、コンソールと Telnet の接続試行、安全な FTP (SFTP) セッション、およびセ キュア シェル (SSH、バージョン 1 およびバージョン 2) セッションに適用されます。

ステップ **8** 選択したデバイス(またはデバイス グループ)が使用する必要があるログイン許可(設定)方式の 順序を指定します。

(注) 管理ログインの認証方式と許可方式を同じ順序で設定することを強く推奨します。たとえ ば、管理ログイン認証と許可の両方の 1 次ログイン方式として RADIUS を使用し、2 次ロ グイン方式として TACACS+ を使用し、第 3 の方式として Windows を使用し、第 4 の方式 としてローカル方式を使用するように、WAAS デバイスを設定します。

**a.** [Primary Configuration Method] ドロップダウン リストから、**[local]**、**[TACACS+]**、**[RADIUS]**、 または **[WINDOWS]** を選択します。このオプションは、選択したデバイス(またはデバイス グ ループ)が、管理特権を決定するために使用する必要がある最初の方式を指定します。

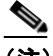

- (注) [\(ステップ](#page-31-0) 4 で)**[Failover to next available authentication method]** チェック ボックスを 選択した場合は、必ず、[Primary Configuration Method] ドロップダウン リストから **[TACACS+] または [RADIUS]** を選択して、1 次許可(設定)方式として TACACS+ ま たは RADIUS 方式を設定してください。
- **b.** [Secondary Configuration Method] ドロップダウン リストから、**[local]**、**[TACACS+]**、**[RADIUS]**、 または **[WINDOWS]** を選択します。このオプションは、最初の方式が失敗した場合に、選択し たデバイス(またはデバイスグループ)が管理特権を決定するために使用する必要がある方式 を指定します。

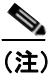

- (注) [\(ステップ](#page-31-0) 4 で)**[Failover to next available authentication method]** チェック ボックスを 選択した場合は、必ず、[Secondary Configuration Method] ドロップダウン リストから **[local]** を選択して、2 次許可(設定)方式として ローカル方式を設定してください。
- **c.** [Tertiary Configuration Method] ドロップダウン リストから、**[local]**、**[TACACS+]**、**[RADIUS]**、 または **[WINDOWS]** を選択します。このオプションは、最初の方式と第 2 の方式が失敗した場 合に、選択したデバイス(またはデバイス グループ)が管理特権を決定するために使用する必 要がある方式を指定します。
- **d.** [Quaternary Login Method] ドロップダウン リストから、**[local]**、**[TACACS+]**、**[RADIUS]**、また は **[WINDOWS]** を選択します。このオプションは、最初の方式、第 2 の方式、および第 3 の方 式が失敗した場合に、選択したデバイス(またはデバイス グループ)が管理特権を決定するた めに使用する必要がある方式を指定します。
- ステップ **9 [Windows authentication for WAN Failure (Disconnected Mode)]** チェック ボックスを選択して、切 断モードでの内容要求認証を有効にします。切断モードは、WAFS レガシー モードを使用している 場合にのみ使用できます。

この機能を有効にすると、Windows ドメイン サーバは、切断モードで内容要求を認証します。デ フォルトで、この機能は、WAE で無効になっています。

この機能を有効にする場合は、WAE 用の自動アカウント パスワード変更を無効にすることを推奨 します。詳細については、「Edge WAE 用の自動マシン アカウント [パスワード変更の無効化」\(](#page-25-1)p.6-26) を参照してください。

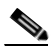

(注) 切断モードに対する Windows 認証は、「Windows ドメイン [サーバ認証設定の構成」\(](#page-18-0)p.6-19) の説明に従って、NTLM を [Windows Domain setting] ウィンドウで共有認証方式として選択 した場合のみ動作します。

ステップ **10 [Submit]** をクリックして、設定を保存します。

**(注)** Windows 認証方式を有効にした場合は、アクティブになるまで約 15 秒かかります。Windows 認証 ステータスの確認や、Windows 認証が必要な操作を実行するまでに、少なくとも 15 秒待ってくだ さい。

CLI からログイン認証および許可方式を設定するには、**authentication** グローバル設定コマンドを使 用できます。デバイスに対して Windows ドメイン認証および許可方式を有効にする前に、デバイス を Windows ドメイン コントローラで登録する必要があります。

# <span id="page-34-0"></span>**WAAS** デバイス用の **AAA** アカウンティングの設定

アカウンティングは、すべてのユーザの操作と操作が行われた日時を追跡します。監査証跡または 接続時間やリソース使用量(転送バイト数)の課金に使用できます。デフォルトで、アカウンティ ングは、無効になっています。

WAAS アカウンティング機能は、TACACS+ サーバ ログ機能を使用します。アカウンティング情報 は、TACACS+ サーバだけに送信されます。コンソールや他のデバイスには送信されません。WAAS デバイスの syslog ファイルは、アカウンティング イベントをローカルに記録します。syslog に保存 されるイベントの形式は、アカウンティング メッセージの形式と異なります。

TACACS+ プロトコルを使用すると、WAAS デバイスと中央サーバの間で、AAA 情報を効率的に 通信できます。TACACS+ プロトコルは、TCP を使用して、クライアントとサーバの間に信頼でき る接続を確立します。WAAS デバイスは、認証および許可要求とアカウンティング情報を TACACS+ サーバへ送信します。

(注) WAAS デバイス用の AAA アカウンティング設定を構成する前に、WAAS デバイス用の TACACS+ サーバ設定を構成する必要があります(「TACACS+ [サーバ認証設定の構成」](#page-16-0)[p.6-17] を参照してく ださい)。

WAAS デバイスまたはデバイス グループ用の AAA アカウンティング設定を集中的に構成するに は、次の手順に従ってください。

- ステップ **1** WAAS Central Manager GUI ナビゲーション ペインから、**[My WAN] > [Manage Devices]**(または **[Manage Device Groups]**)を選択します。
- ステップ **2** 設定したいデバイス(またはデバイス グループ)の横にある **[Edit]** アイコンをクリックします。
- ステップ **3** ナビゲーション ペインで、**[Admin] > [Authentication] > [AAA Accounting]** を選択します。[AAA Accounting Settings] ウィンドウが表示されます(図 [6-8](#page-34-1) を参照)。

<span id="page-34-1"></span>図 **6-8 [AAA Accounting Settings]** ウィンドウ

| <b>WAAS Central Manager</b>                                                                                  | Dashboard > Devices > doc-waas-wae                                                                                                    | <b>Switch Device</b> |  |
|----------------------------------------------------------------------------------------------------|----------------------------------------------------------------------------------------------------|----------------------|--|
| > au doc-waas-wae                                                                                            | AAA Accounting Settings for WAE, doc-waas-wae S Print                                                                                                    | Apply Defaults       |  |
| $\triangleright$ $\triangleright$ Monitor                                                                    | <b>AAA Accounting Settings</b>                                                                                                    |                      |  |
| <b>A</b> Troubleshoot                                                                                        | Current settings: None (Using Factory Defaults)                                                                                                    |                      |  |
| $\triangleright$ $\frac{1}{2}$ Jobs<br>$\triangleright$ $\circ$ Configure<br>$\blacktriangleright$ (c) Admin | Configuring command level accounting may cause increase in device<br>response time.<br>No TACACS+ Server is currently configured for this WAE<br>Note that AAA Accounting requires a TACACS+ Server to be<br>configured |                      |  |
| ×<br>Inetd RCP<br>Inetd FTP<br>El Login Access Control<br>日 Authentication                                   | System Events:                                                                                                    | Do Not Set ~         |  |
|                                                                                                    | Exec Shell and Login/Logout Events:                                                                                                    | Do Not Set ~         |  |
| Password Policy Settings<br>Authentication Methods                                                           | Normal User Commands:                                                                                                    | Do Not Set ~         |  |
| Windows Domain                                                                                               | Administrative User Commands:                                                                                                    | Do Not Set v         |  |

- ステップ4 [System Events] ドロップダウン リストから、選択したデバイス (またはデバイス グループ) がシス テム レベルイベントを追跡する必要がある場合を指定する、ユーザに関連していない [reloads] のよ うなキーワードを選択して、システム イベント用のアカウンティングをアクティブにします。
- ステップ **5** [Exec Shell and Login/Logout Events] ドロップダウン リストから、選択したデバイス(またはデバイ ス グループ) が EXEC シェルおよびユーザのログインとログアウト イベントを追跡する必要があ る場合を指定するキーワードを選択して、EXEC モード プロセス用のアカウンティングをアクティ ブにします。レポートには、ユーザ名、日付、開始時刻と終了時刻、および WAAS デバイスの IP アドレスが記載されます。
- ステップ **6** [Normal User Commands] ドロップダウン リストから、選択したデバイス(またはデバイス グルー プ)が通常のユーザ特権レベル (特権レベル 0)でのすべてのコマンドを追跡する必要がある場合 を指定するキーワードを選択して、superuser でない管理(通常のユーザ)レベルでのすべてのコマ ンド用のアカウンティングをアクティブにします。
- ステップ **7** [Administrative User Commands] ドロップダウン リストから、選択したデバイス(またはデバイス グ ループ)が superuser 特権レベル (特権レベル 15)でのすべてのコマンドを追跡する必要がある場 合を指定するキーワードを選択して、superuser 管理レベルでのすべてのコマンド用のアカウンティ ングをアクティブにします。

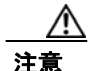

注意 **wait-start** オプションを使用する前に、WAAS デバイスが TACACS+ サーバで設定され、正常に サーバにアクセスできることを確認してください。WAAS デバイスは、設定されている TACACS+ サーバにアクセスできない場合応答しなくなることがあります。

表 [6-2](#page-35-0) に、イベントの種類のオプションについて説明します。

| GUI パラメータ     | 機能                                                                                                    |  |
|---------------|----------------------------------------------------------------------------------------------------|--|
| イベントの種類のオプション |                                                                                                    |  |
| stop-only     | WAAS デバイスは、指定されたアクティビティまたはイベントの終わりに、<br>停止レコード アカウンティング通知を TACACS+ アカウンティング サーバ<br>へ送信します。                                                                         |  |
| start-stop    | WAAS デバイスは、イベントの最初に開始レコード アカウンティング通知、<br>イベントの終わりに停止レコードアカウンティング通知をTACACS+アカウ<br>ンティング サーバへ送信します。                                                                  |  |
|               | 開始アカウンティング レコードは、バックグラウンドで送信されます。開始<br>アカウンティング レコードが TACACS+ アカウンティング サーバによって<br>受信応答されたかどうかに関係なく、要求されたユーザ サービスが開始しま<br>す。                                        |  |
| wait-start    | WAAS デバイスは、開始アカウンティング レコードと停止開始アカウンティ<br>ングレコードの両方をTACACS+アカウンティングサーバへ送信します。た<br>だし、要求されたユーザ サービスは、開始アカウンティング レコードが受信<br>応答されるまで開始しません。停止アカウンティング レコードも送信されま<br>す。 |  |
| Do Not Set    | 指定したイベント用のアカウンティングが無効になります。                                                                                                    |  |

<span id="page-35-0"></span>表 **6-2 AAA** アカウンティング用のイベントの種類

ステップ **8 [Submit]** をクリックして、設定を保存します。

CLI から AAA アカウンティング設定を構成するには、**aaa accounting** グローバル設定コマンドを使 用できます。

# <span id="page-36-0"></span>監査証跡ログの表示

WAAS Central Manager デバイスは、システムでのユーザの操作をログに記録します。ログに記録さ れる唯一の操作は、WAAS ネットワークを変更する操作です。WAAS システムでユーザの操作の 記録を表示する詳細については、「監査証跡ログの表示」(p.16-39)を参照してください。

■ 監査証跡ログの表示